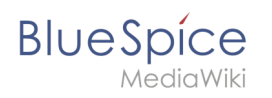

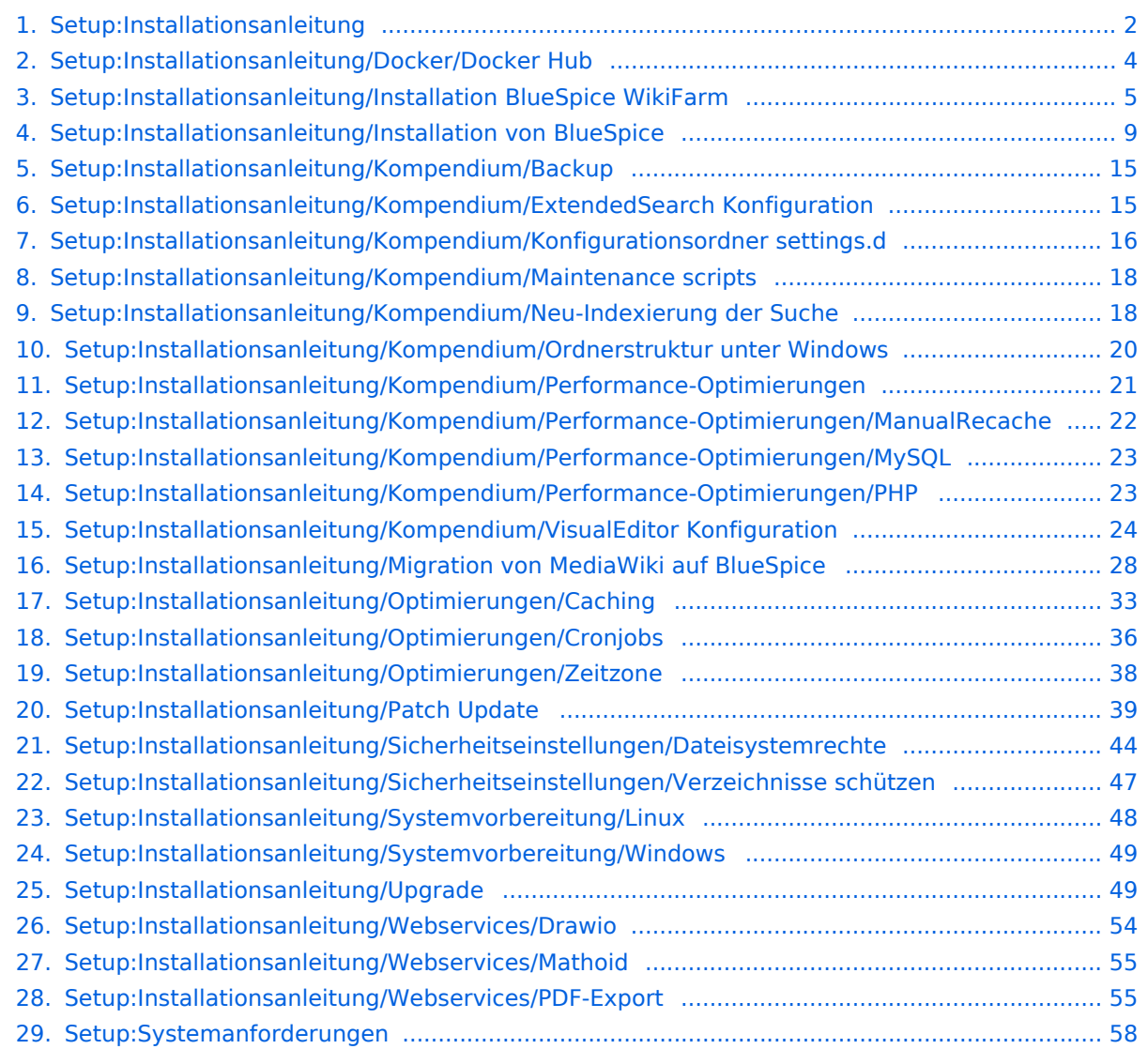

<span id="page-1-0"></span>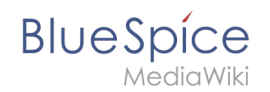

# Setup:Installationsanleitung

Hinweis: Für generelle Fragen zur Installation, Wartung und Nutzung von BlueSpice free steht unser Community-Forum zur Verfügung.

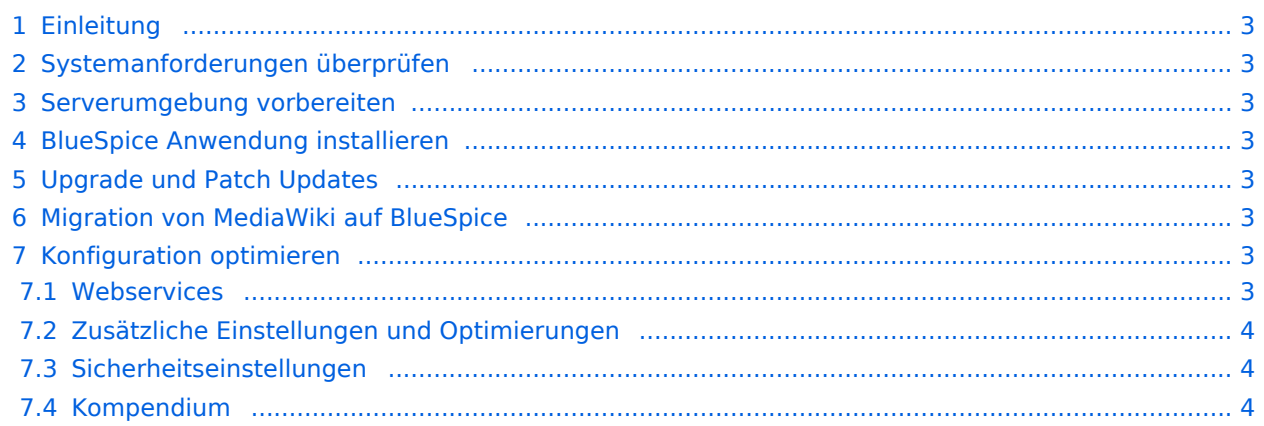

<span id="page-2-0"></span>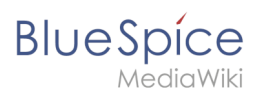

# Einleitung

Wir freuen uns, dass Sie die aktuelle Version von BlueSpice 4 installieren möchten.

Gehen Sie wie folgt vor:

- 1. [Systemanforderungen überprüfen](#page-2-1)
- 2. Serverumgebung vorbereiten
- 3. BlueSpice Anwendung installieren
- 4. Konfiguration optimieren

#### <span id="page-2-1"></span>Systemanforderungen überprüfen

[Systemanforderungen](#page-57-0)

#### <span id="page-2-2"></span>Serverumgebung vorbereiten

- [Linux Serverumgebung](#page-47-0)
- [Windows Serverumgebung](#page-48-0)

#### <span id="page-2-3"></span>BlueSpice Anwendung installieren

Wählen Sie Ihr Installationspaket:

- [Komplette BlueSpice 4 Installation](#page-8-0) O Erweiterte Funktionen: [VisualEditor](#page-23-0), [ExtendedSearch](#page-14-1)
- **[BlueSpice WikiFarm Installation](#page-4-0)**
- **•** [Docker Image](#page-3-0)

#### <span id="page-2-4"></span>Upgrade und Patch Updates

- [Patch update von BlueSpice 4.2.x auf BlueSpice 4.2.x+n](#page-38-0)
- [Upgrade von Bluespice 3.2.x auf BlueSpice 4.2.x](#page-48-1)

#### <span id="page-2-5"></span>Migration von MediaWiki auf BlueSpice

**• [Migration von MediaWiki auf BlueSpice](#page-27-0)** 

#### <span id="page-2-6"></span>Konfiguration optimieren

#### <span id="page-2-7"></span>**Webservices**

- [Drawio](#page-53-0)
- [Mathoid](#page-54-0)
- [PDF-Export](#page-54-1)

<span id="page-3-1"></span>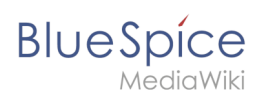

# **Zusätzliche Einstellungen und Optimierungen**

- [Caching](#page-32-0)
- [Cronjobs](#page-35-0)
- [Zeitzone](#page-37-0)

#### <span id="page-3-2"></span>**Sicherheitseinstellungen**

- **•** [Dateisystemrechte](#page-43-0)
- [Verzeichnisse schützen](#page-46-0)

#### <span id="page-3-3"></span>**Kompendium**

- [Backup](#page-14-0)
- [ExtendedSearch Konfiguration](#page-14-1)
- [Konfigurationsordner settings.d](#page-15-0)
- **[Maintenance scripts](#page-17-0)**
- [Neu-Indexierung der Suche](#page-17-1)
- [Ordnerstruktur unter Windows](#page-19-0)
- [Performance-Optimierungen](#page-20-0)
- [Performance-Optimierungen/ManualRecache](#page-21-0)
- [Performance-Optimierungen/MySQL](#page-22-0)
- [Performance-Optimierungen/PHP](#page-22-1)
- [VisualEditor Konfiguration](#page-23-0)

# <span id="page-3-0"></span>**BlueSpice free Docker Image**

Die einfachste Möglichkeit, BlueSpice free auszuführen ist Docker Hub mit einem All-in-one Image. Alle notwendigen Services sind bereits vorkonfiguriert.

[Sie finden alle Informationen hierzu direkt auf Docker Hub.](https://hub.docker.com/r/bluespice/bluespice-free) (auf Englisch)

#### Das Docker Hub Image verwenden

#### **Einfache Anwendung**

Beispiel für den Schnellstart. Blue Spice ist nur in localhost verfügbar.

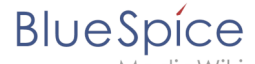

docker run -d -p 80:80 bluespice/bluespice-free

#### **Speichern Sie Ihre Daten außerhalb von Docker**

docker run -d -p 80:80 -v {/my/data/folder}:/data bluespice/bluespice-free

#### **BlueSpice Sprache und URL festlegen**

```
docker run -d -p 80:80 -v {/my/data/folder}:/data -e "bs_lang=en" -e "bs_url=http://www
.domain.com" bluespice/bluespice-free
```
#### **SSL aktivieren**

Bei Verwendung von SSL im Blue Spice Docker-Image sollte sich das Verzeichnis data außerhalb des Dockers befinden. Erstellen Sie einen Ordner mit dem Namen cert in Ihrem Datenordner. In diesem Ordner müssen Zertifikate wie folgt benannt sein:

- ssl.cert (SSL certificate. *mandatory*)
- $\bullet$ ssl.key (Private key of ssl.cert . *mandatory*)
- $\bullet$ ssl.ca (3rd party CA certs for ssl.cert . *optional*) If everything is ready for the first run, just run the following command:

```
docker run -d -p 80:80 -p 443:443 -v {/my/data/folder}:/data -e "bs_lang=en" -e "bs_url
=https://www.domain.com" bluespice/bluespice-free
```
*Hinweis: Port 443 enthält den Befehl und auch das Schema \$bs\_url geändert in https .*

#### **Login to BlueSpice**

```
username: WikiSysop
password: PleaseChangeMe
```
#### Which services are runnning?

- Apache
- PHP-FPM
- $\bullet$  Jetty9
- Elasticsearch
- MySQL/MariaDB
- Parsoid
- $\bullet$ crond
- <span id="page-4-0"></span>memcached

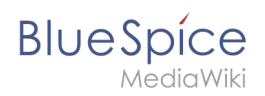

# Setup:Installationsanleitung/Installation BlueSpice WikiFarm

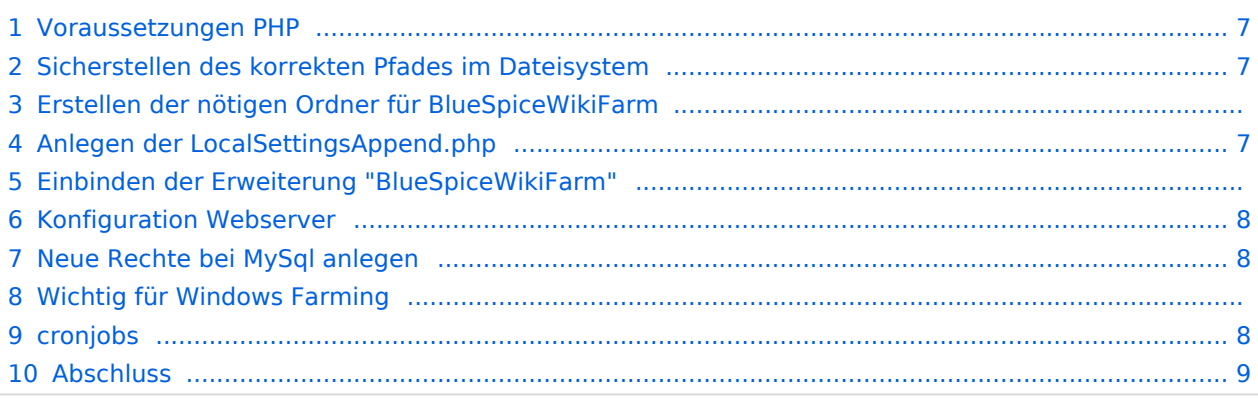

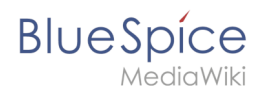

Eine existierende BlueSpice pro Installation kann problemlos durch BlueSpiceWikiFarm erweitert werden. Die existierende Installation nimmt dabei die Rolle des Hauptwikis (= Farmverwaltung) an. Die Inhalte dort bleiben bestehen und können dort wie gewohnt weiterhin gepflegt werden.

**Hinweis:** BlueSpiceWikiFarm muss separat erworben werden und ist kein automatischer Bestandteil von BlueSpice pro.

#### <span id="page-6-0"></span>Voraussetzungen PHP

Bitte stellen Sie sicher, dass die PHP-Erweiterung ZIP archiviert ist, die für BlueSpiceWikiFarm zusätzlich benötigt wird, um Instanzen löschen zu können.

#### <span id="page-6-1"></span>Sicherstellen des korrekten Pfades im Dateisystem

Wichtig für den Betrieb von BlueSpiceWikiFarm ist, dass BlueSpice im Verzeichnis /w des DocumentRoot Ihres Webservers bzw. VirtualHosts liegt.

Bitte stellen Sie also sicher, dass Sie die komplette Codebase dorthin verschieben, sofern dies noch nicht der Fall ist.

Nötig für einen fehlerfreien Betrieb ist anschließend, dass die Variable \$wgScriptPath in der LocalSettings.php den Pfad /w beinhaltet.

```
$wgScriptPath = "/w";
```
#### Erstellen der nötigen Ordner für BlueSpiceWikiFarm

BlueSpiceWikiFarm benötigt im Ordner /w auf selber Ebene wie die LocalSettings.php zwei zusätzliche Ordner, die Sie dort anlegen müssen:

- sf instances hier werden alle Daten und Konfigurationen für die jeweiligen Instanzen abgelegt
- $\bullet$ sf\_archive - hier werden gelöschte Farminstanzen inklusive deines Datanbankdump als ZIP-Archiv abgelegt

Achten Sie darauf, dass diese Ordner durch den Webserver beschreibbar sind ([siehe](#page-43-0)  [Sicherheitseinstellungen](#page-43-0))!

```
chown -R www-data:root $BS_DATA_DIR/_sf_instances $BS_DATA_DIR/_sf_archive
chmod -R 755 $BS DATA DIR/sf instances $BS DATA DIR/sf archiv
```
#### <span id="page-6-2"></span>Anlegen der LocalSettingsAppend.php

Das Einbinden der Erweiterung "BlueSpiceWikiFarm" setzt zunächst eine zusätzliche Kofigurationsdatei mit dem Namen LocalSettingsAppend.php voraus. Legen Sie diese Datei auf selber Ebene wie die LocalSettings.php an und füllen Sie diese mit folgendem Inhalt:

# **BlueSpice**

<?php

require\_once "\$IP/LocalSettings.BlueSpice.php";

# Einbinden der Erweiterung "BlueSpiceWikiFarm"

Ersetzen Sie in der LocalSettings.php die Zeile

require\_once "\$IP/LocalSettings.BlueSpice.php";

durch

require once "\$IP/extensions/BlueSpiceWikiFarm/BlueSpiceWikiFarm.php";

#### <span id="page-7-0"></span>Konfiguration Webserver

Im Ordner extensions/BlueSpiceWikiFarm/SimpleFarmer/doc finden Sie Beispieldateien für RewriteRules, die für BlueSpiceWikiFarm nötig sind:

- $\bullet$ htaccess.template - RewriteRules für Apache
- web.config.template RewriteRules für IIS

Konfigurieren Sie diese RewriteRules für die Ebene des DocumentRoot Ihres Webservers bzw. Ihres VirtualHosts.

Bei Problemen mit Leerzeichen im Seitennamen: Fügen Sie RewriteRule ^([^\ ]\*)\ (.\*)\$ \$1\_\$2 [E=rspace:yes,N] hinzu,falls diese "rewrite rule" nicht bereits angegeben ist.

#### <span id="page-7-1"></span>Neue Rechte bei MySql anlegen

GRANT ALL ON ´sfr\\_%´.\* to ´bluespice´@´127.0.0.1´ identified by ´password´;

#### Wichtig für Windows Farming

https://www.mediawiki.org/wiki/Manual:\$wgPhpCli

#### <span id="page-7-2"></span>cronjobs

A

Muss als Apache-user ausgeführt werden:

```
*/5 * * * * php /var/www/bluespice/w/extensions/BlueSpiceWikiFarm/SimpleFarmer
/maintenance/RunForAll.php --script=maintenance/runJobs.php
*/1 * * * * php /var/www/bluespice/w/extensions/BlueSpiceWikiFarm/SimpleFarmer
/maintenance/FarmProcessRunner.php
```
<span id="page-8-1"></span>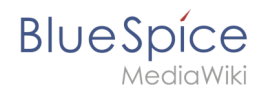

# Abschluss

Die Installation der BlueSpiceWikiFarm ist nun abgeschlossen. Sie erreichen die Farmverwaltung ab sofort im Hauptwiki unter der Spezialseite "Special:SimpleFarmer" (Farmverwaltung).

**Wichtig!** Sollte der localhost nicht erreichbar sein, laden Sie sich die IIS Erweiterung "URL Rewrite" herunter. <https://www.iis.net/downloads/microsoft/url-rewrite>

# <span id="page-8-0"></span>**Installation BlueSpice 4**

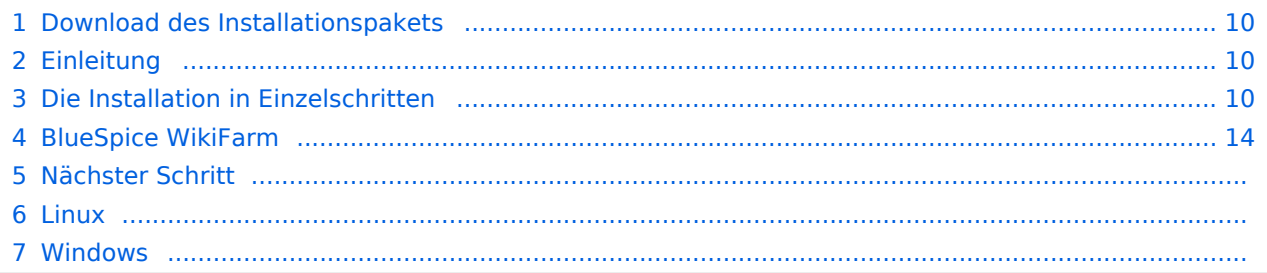

<span id="page-9-0"></span>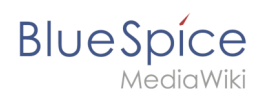

# Download des Installationspakets

**O** Das Installationspaket finden Sie als [Download a](https://bluespice.com/de/download)uf bluespice.com.

Legen Sie das Installationspaket in einem Webroot Ihrer Wahl ab (siehe auch [folder](#page-19-0)  [structure recommendations](#page-19-0) für Windows-Installationen), wo Sie es über Ihren Browser erreichen können.

Stellen Sie sicher, dass die [Dateisystemrechte](#page-43-0) richtig eingestellt sind.

#### <span id="page-9-1"></span>Einleitung

Mit BlueSpice 4 bieten wir eine Installation als Gesamtpaket mit MediaWiki 1.35 und BlueSpice an.

**Wichtig!** Bei einer Neuinstallation von BlueSpice 4 kann es nötig sein, im Anschluss update.php auszuführen, falls Sie eine Fehlermeldung bekommen.

**Hinweis:** Falls der Fehlercode "Fatal exception of type MWException" auftritt, überprüfen sie die Berechtigungen für ihren Bluespice Ordner und geben ihm Lese- und Schreibrechte. Falls dies das Problem nicht löst, fügen sie zu ihrer localsettings.php Datei folgende Zeile hinzu "\$wgShowExceptionDetails = true", um eine genauere Fehlermeldung zu erhalten.

Diese Anleitung berücksichtigt nur die Installation der Webanwendung. Zur Installation erweiterter Funktionen wie [VisualEditor](#page-23-0) und [ExtendedSearch](#page-14-1) beachten Sie bitte die entsprechende Dokumentation hierzu.

Wir gehen hier nicht auf Details zu Ihrer Betriebssysteminstallation ein, sondern gehen davon aus, dass Sie die Systemanforderungen überprüft sowie die Systemvorbereitung durchgeführt haben.

Weiterführende Hilfe zum Betriebssystem-Setup finden Sie in unserem [Kompendium.](https://de.wiki.bluespice.com/wiki/Setup:Installationsanleitung/Kompendium)

#### <span id="page-9-2"></span>Die Installation in Einzelschritten

**Hinweis:** Sollten Sie zusätzlich die kostenpflichtige Erweiterung "BlueSpiceWikiFarm" installieren, so achten Sie darauf, dass die Codebase nicht direkt im DocumentRoot Ihres Webservers bzw. VirtualHosts liegen darf, sondern zwingend im Unterordner /w liegen muss.

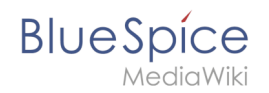

Rufen Sie zunächst mit Ihrem Browser die URL auf, unter der die Webanwendung erreichbar ist. Führen Sie anschließend folgende Schritte durch:

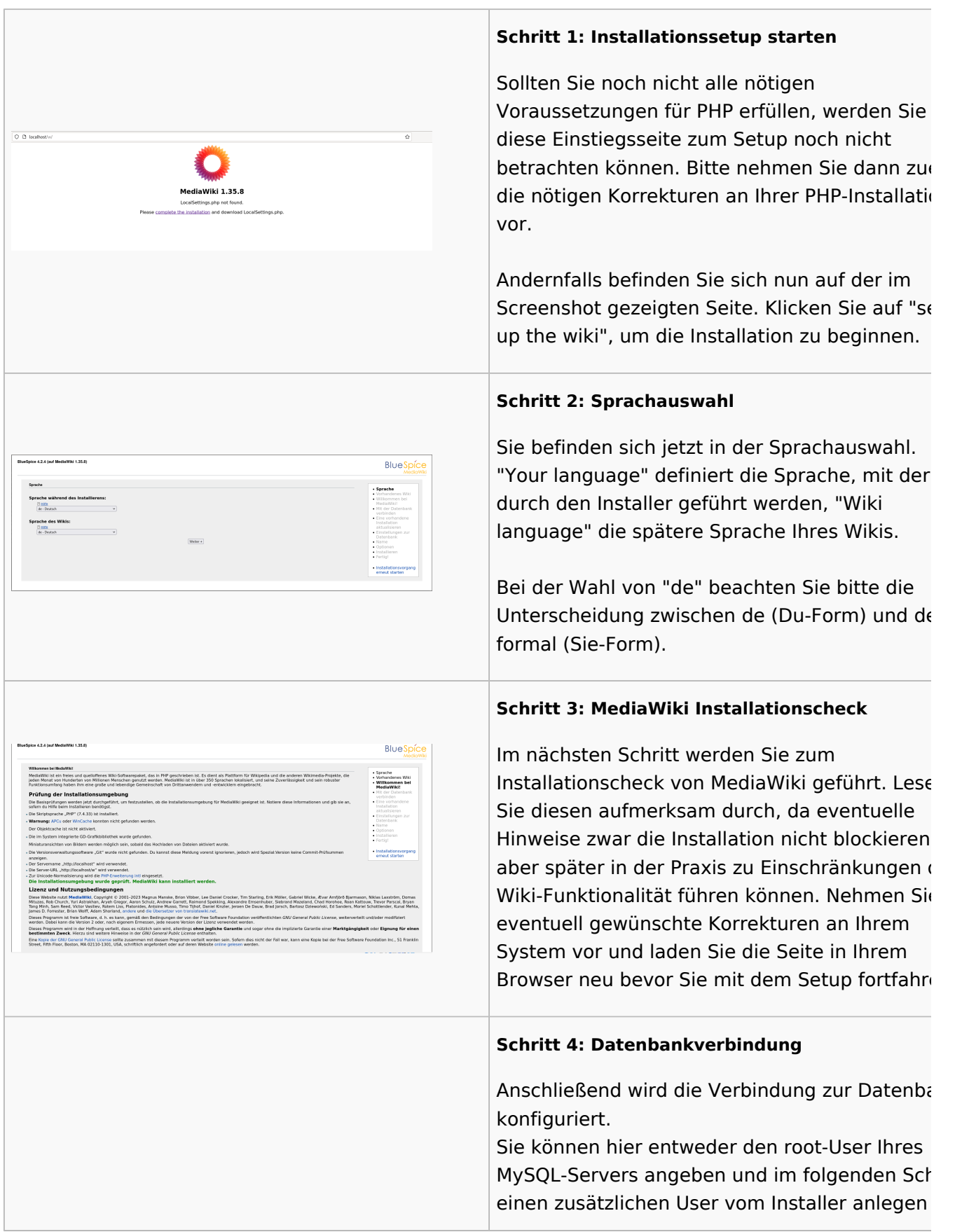

#### **Setup:Installationsanleitung**

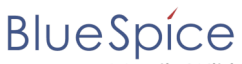

MediaWiki

.<br>Mit der Datenbank verbinden lassen, der nur Zugang zur BlueSpice-Datenba hat. Auch die Datenbank wird so automatisch Mutal Float angelegt, sollte Sie noch nicht existieren. Alternativ können Sie bereits im Vorfeld einen Nutzer und auch eine Datenbank anlegen und direkt diese Angaben hier eintragen. Informationen zum manuellen Anlegen von Benutzer und Datenbank finden Sie in der [offiziellen Mediawiki-Dokumentation.](https://www.mediawiki.org/wiki/Manual:Installing_MediaWiki#MariaDB.2FMySQL) **Schritt 5: Datenbankbenutzer definieren** Je nachdem, nach welchem Verfahren Sie im vorherigen Schritt vorgegangen sind können S jetzt einen exklusiven User für Ihre BlueSpice-Datenbank definieren. Haben Sie den Benutze Vorfeld bereits explizit für die Datenbank  $\begin{tabular}{|c|c|c|} \hline \rule{0.2cm}{.0cm} \scriptstyle \leftarrow Zurick & Webr \rightarrow \end{tabular}$ angelegt belassen Sie den Haken bei "Dasselb Datenbankkonto wie während des Installationsvorgangs verwenden". **Schritt 6: Wikiname und Adminkonto anlegen** Geben Sie den Namen für Ihr Wiki ein. Dieser Name wird in der Titelleiste Ihres Browsers ausgegeben sowie an diversen anderen Stellen wie bspw. in Notification-Mails. Achten Sie auf richtige Schreibweise, da dieser Name im Nachhinein nur mit gewissem Aufwand und gewissen Risiken geändert werden kann. Außerdem vergeben Sie hier Username, Passw und E-Mail-Adresse des ersten administrativen Benutzers, der vom Wiki während des Setups angelegt werden soll. **Schritt 7: Email Optionen** In diesem Schritt geben Sie die Mailadresse ar  $\sim$  Zuräck | Weber die bei Notification-Mails als Absenderadresse verwendet werden soll. **Installiance Schritt 8: Installation**  $\sqrt{2}$  over  $\boxed{\qquad \qquad + \text{Zarick} \qquad \text{Wather} \rightarrow }$ Diesen Schritt können Sie direkt mit "Weiter" überspringen.

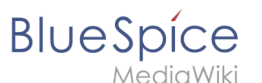

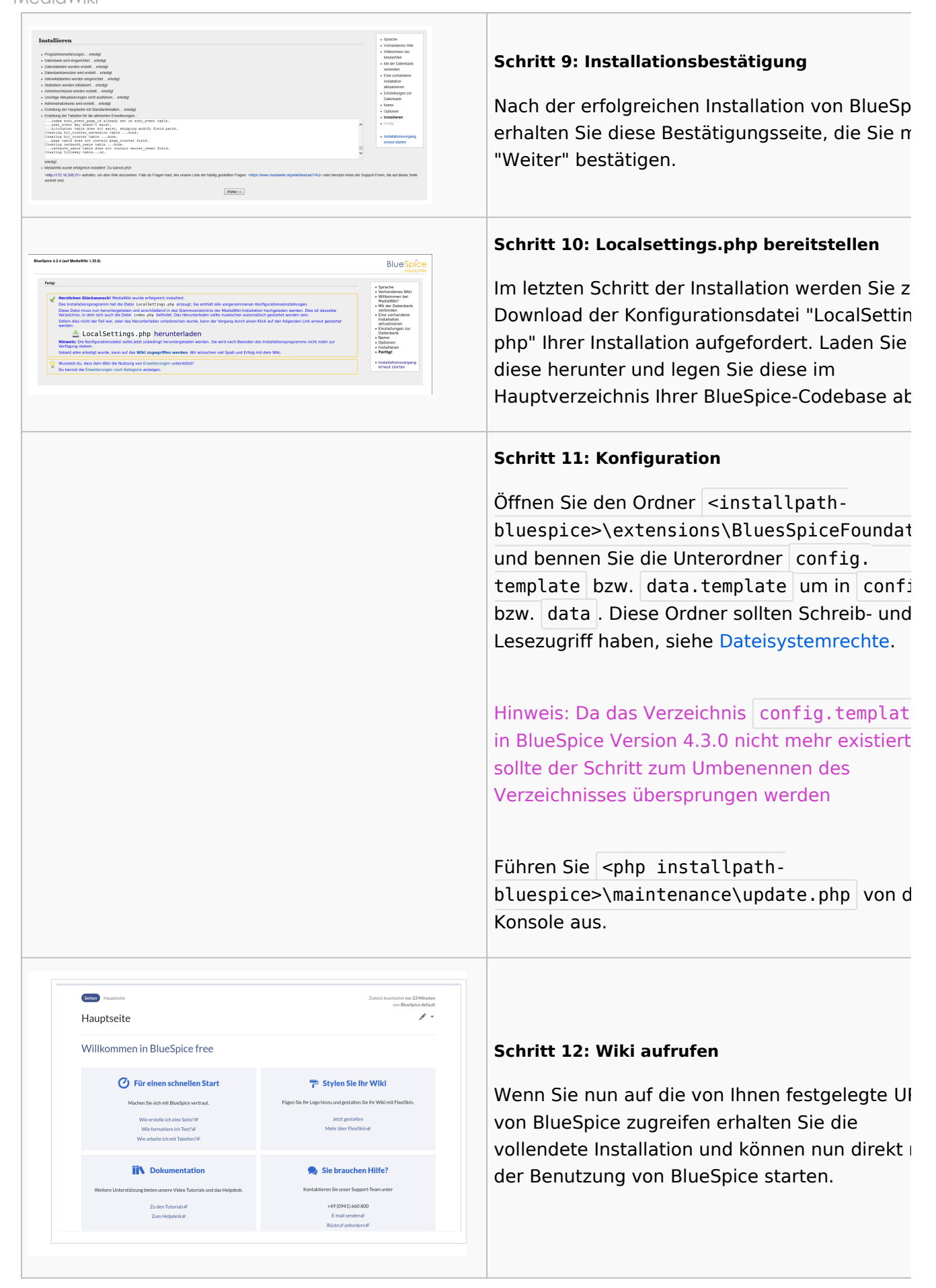

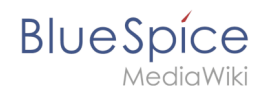

**Hinweis:** Wenn das Wiki nicht geladen wird, geben Sie der Gruppe "users" change-permissions für den Ordner C:\Windows\Temp.

#### <span id="page-13-0"></span>BlueSpice WikiFarm

Wenn Sie WikiFarm installieren, folgen Sie diesen [Anweisungen](#page-4-0). Ansonsten springen Sie zum nächsten Schritt.

Öffnen Sie eine Befehlszeile und ändern Sie den Ordner <installpath-bluespice> . Führen Sie folgenden Befehl aus:

- $\bullet$ php maintenance/update.php *(Linux)*
- php maintenance\update.php *(Windows)*

#### Nächster Schritt

**Hinweis:** Wenn die Seite nicht lädt, geben Sie der Gruppe "users" Änderungs-Rechte für den Ordner C: \Windows\Temp.

Aus Sicherheitsgründen wird empfohlen, im Anschluss an die Installation den Zugriff auf den Pfad mw-config/ zu unterbinden. Dies kann folgendermaßen umgesetzt werden:

Linux Windows

Fügen Sie in Apache der Datei 000-bluespice.conf folgenden Eintrag hinzu:

```
 <Directory /var/www/bluespice/w/mw-config>
     Require all denied
 </Directory>
```
Legen Sie in IIS eine Datei web.config im Unterverzeichnis mw-config/ mit diesem Inhalt an:

```
<?xml version="1.0" encoding="UTF-8"?>
<configuration>
     <system.webServer>
         <security>
             <authentication>
                  <anonymousAuthentication enabled="false" />
             </authentication>
         </security>
     </system.webServer>
</configuration>
```
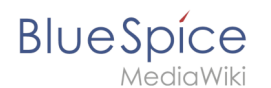

Bitte beachten Sie, dass dieser Eintrag unter Umständen zeitweise wieder entfernt werden muss, wenn der Web-Installer für ein Update der Applikation genutzt wird.

**Wichtig!** Als nächsten Schritt können Sie den [VisualEditor](#page-23-0) und die [Extendedsearch](#page-14-1) konfigurieren.

# <span id="page-14-0"></span>**Setup:Installationsanleitung/Kompendium/Backup**

#### **Backup der Datenbank**

Benutzen Sie zum Sichern Ihrer Datenbank das bordeigene Programm "mysqldump" von MySQL /MariaDB: Öffnen Sie hierzu eine Konsole, wechseln Sie in das Verzeichnis <installpathbluespice> und sichern Sie die Datenbank mit folgendem Befehl:

mysqldump -u <username> -p --lock-tables <datenbank> > database.sql

Benutzen Sie hierzu für <username> den administrativen Datenbankbenutzer (meist "root") sowie für <datenbank> den Datenbanknamen Ihrer MediaWiki/BlueSpice-Installation.

**Hinweis:** Achten Sie unter Windows darauf, dass die Umgebungsvariablen korrekt gesetzt sind, um auf den Befehl "mysqldump" zugreifen zu können.

#### **Backup des Filesystems**

Sichern Sie das komplette Verzeichnis <installpath-bluespice> , das jetzt auch das Datenbankabbild beinhaltet, an einem anderen Ort auf Ihren Server.

**Löschen Sie anschließend aus Sicherheitsgründen umgehend die Datei <installpathbluespice>/database.sql , da diese per Browser aufrufbar ist.**

# <span id="page-14-1"></span>**ExtendedSearch Konfiguration**

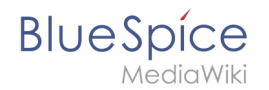

Solange der ElasticSearch Service eingerichtet ist und läuft [\(Linux](https://de.wiki.bluespice.com/wiki/Setup:Installationsanleitung/Systemvorbereitung/Linux/Elasticsearch)) [\(Windows](https://de.wiki.bluespice.com/wiki/Setup:Installationsanleitung/Systemvorbereitung/Windows/Elasticsearch)), können Sie die erweiterte Suchfunktion (BlueSpiceExtendedSearch) aktivieren .

Gehen Sie zu Ihrem BlueSpice Installationspfad. Zum Beispiel:

cd /var/www/bluespice

Gehen Sie zum Verzeichnis *settings.d*:

cd settings.d

- Erstellen Sie eine Datei mit dem Namen *020-BlueSpiceExtendedSearch.local.php*.
- Fügen Sie folgenden Inhalt in diese neue Datei ein:

```
<?php
wfLoadExtension( 'BlueSpiceExtendedSearch' );
$GLOBALS['wgSearchType'] = 'BS\\ExtendedSearch\\MediaWiki\\Backend\\BlueSpiceSearch';
```
Gehen Sie erneut zu Ihrem BlueSpice Installationspfad. Zum Beispiel:

cd /var/www/bluespice

Führen Sie folgende Skripte aus, um den Suchindex zu erstellen:

```
php extensions/BlueSpiceExtendedSearch/maintenance/initBackends.php --quick
php extensions/BlueSpiceExtendedSearch/maintenance/rebuildIndex.php --quick
php maintenance/runJobs.php
```
Fertig! Die erweiterte Suchfunktion ist nun aktiviert.

# <span id="page-15-0"></span>**Für Fortgeschrittene: Konfigurationsordner settings.d**

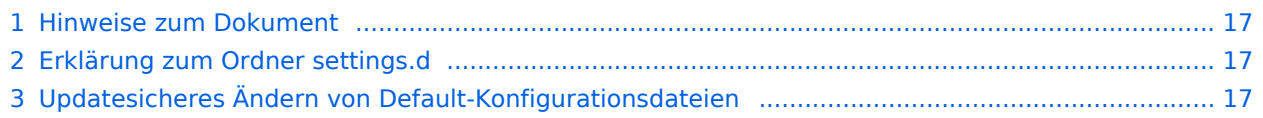

## Hinweise zum Dokument

<span id="page-16-0"></span>**BlueSpice** 

- Beim Editieren von Konfigurationsdateien mit einem Texteditor müssen die Dateien in UTF-8 Kodierung ohne BOM (Byte Order Mark) gespeichert werden.
- Der Platzhalter <installpath-bluespice> steht stellvertretend für den Pfad zu Ihrer BlueSpice-Installation, z.B. C:\bluespice\var\ww (Windows bei Beachtung der Dokumentation "Ordnerstruktur [unter Windows](#page-19-0)") oder /var/www/bluespice (Linux).
- Der Platzhalter <tomcat-webapps> steht stellvertretend für den Pfad zum Webapps-Verzeichnis Ihres Tomcat-Servers, z.B. C:\Program Files\Apache Software Foundation\Tomcat 9.0\webapps (Windows) oder /var/lib/tomcat9/webapps (Linux).

**Hinweis:** In diesem Dokument finden Sie Hintergrundinformationen für fortgeschrittene Benutzer. Wir empfehlen Ihnen, keine Änderungen an Ihrer BlueSpice-Installation vorzunehmen, wenn Sie mit den folgenden Informationen nicht vertraut sind.

# <span id="page-16-1"></span>Erklärung zum Ordner settings.d

Beginnend mit der BlueSpice-Version 2.27.1 sind alle Default-Einstellungen sowie die einzelnen Module von BlueSpice ausgelagert.

Alle Konfigurationen finden sich nun in einzelne Dateien aufgeteilt im Ordner <installpathbluespice>/settings.d . Die darin enthaltenen Dateien binden die für BlueSpice benötigten Standard-MediaWiki-Erweiterungen ein, nehmen empfohlene Standard-Konfigurationen vor sowie binden BlueSpice und sämtliche zu Ihrem Paket (free oder pro) passenden Erweiterungen ein.

Die im Ordner <installpath-bluespice>/settings.d enthaltenen Dateien werden automatisch in alphabetischer Reihenfolge eingebunden und sind deshalb mit Zahlenfolgen geprefixed.

Wollen Sie selber zusätzliche Konfigurationen hinzufügen so können Sie hier entsprechend eigene Dateien ablegen. Hierfür empfiehlt sich, generell das Prefix **001-** zu verwenden.

Zusätzliche Konfigurationen, die nicht standardmäßig paketiert sind, aber gerne Einsatz finden, können Sie [auf github.com](https://github.com/hallowelt/bluespice-tools/tree/master/default-configs/settings.d) einsehen.

# <span id="page-16-2"></span>Updatesicheres Ändern von Default-Konfigurationsdateien

Wenn Sie die standardmäßig ausgelieferten Dateien im Ordner settings.d ändern möchten so wird dringend empfohlen, folgenden Weg zu wählen, um auch nach einem Update diese Konfiguration nicht zu verlieren:

- Erstellen Sie einen eine Kopie der jeweiligen Konfigurationsdatei mit der Endung .local.php z.B. *020- VisualEditor.local.php*
- Editieren Sie ausschließlich diese Datei

Bevorzugt werden im Ladeprozess grundsätzlich Dateien mit dieser Dateiendung.

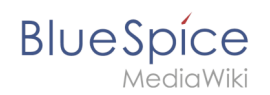

# <span id="page-17-0"></span>**Setup:Installationsanleitung/Kompendium/Maintenance scripts**

Bitte wechseln Sie für eine [Liste der wichtigsten Maintenance-Skripte](https://en.wiki.bluespice.com/wiki/Setup:Installation_Guide/Advanced/Maintenance_scripts) zum englischen Helpdesk.

# <span id="page-17-1"></span>**Neu-Indexierung der Suche**

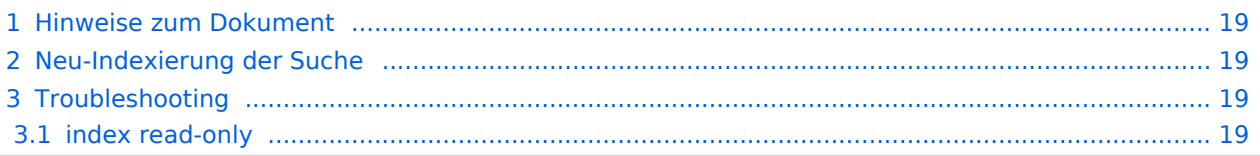

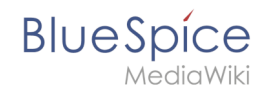

Verschiedene Umstände machen es u.U. nötig, eine Reindexierung der Suche vorzunehmen. Dieses Dokument beschreibt die nötige Vorgehensweise.

#### <span id="page-18-0"></span>Hinweise zum Dokument

- Beim Editieren von Konfigurationsdateien mit einem Texteditor müssen die Dateien in UTF-8 Kodierung ohne BOM (Byte Order Mark) gespeichert werden.
- Der Platzhalter <installpath-bluespice> steht stellvertretend für den Pfad zu Ihrer BlueSpice-Installation, z.B. C:\bluespice\var\ww (Windows bei Beachtung der Dokumentation "Ordnerstruktur [unter Windows](#page-19-0)") oder /var/www/bluespice (Linux).
- Der Platzhalter <tomcat-webapps> steht stellvertretend für den Pfad zum Webapps-Verzeichnis Ihres Tomcat-Servers, z.B. C:\Program Files\Apache Software Foundation\Tomcat 9.0\webapps (Windows) oder /var/lib/tomcat9/webapps (Linux).

#### <span id="page-18-1"></span>Neu-Indexierung der Suche

Um die folgenden Schritte ausführen zu können, öffnen Sie bitte zunächst eine Kommandozeile. Dort wechseln Sie in <installpath-bluespice> . Führen Sie hier die folgenden Befehle aus:

```
php extensions/BlueSpiceExtendedSearch/maintenance/rebuildIndex.php (Linux)
sudo -u www-data phpextensions/BlueSpiceExtendedSearch/maintenance/rebuildIndex.php (Do
cker)
php extensions\BlueSpiceExtendedSearch\maintenance\rebuildIndex.php (Windows)
```
php maintenance/runJobs.php *(Linux)* sudo -u www-data php maintenance/runJobs.php *(Docker)* php maintenance\runJobs.php *(Windows)*

**Hinweis:** Achten Sie unter Windows darauf, dass die [Umgebungsvariablen](https://de.wiki.bluespice.com/w/index.php?title=Setup:Installationsanleitung/Systemkonfigurationen/Umgebungsvariablen&action=view) korrekt gesetzt sind, um auf den Befehl "php" zugreifen zu können.

Je nach der Größe Ihrer Inhalte wird die Indexierung nun einige Zeit in Anspruch nehmen.

#### <span id="page-18-2"></span>Troubleshooting

#### <span id="page-18-3"></span>**index read-only**

Falls die Meldung "index: /bluespice\_wikipage/wikipage/ caused blocked by: [FORBIDDEN/12/index read-only / allow delete (api)];" angezeigt wird, bitte folgenden Befehl ausführen und anschließend die Neu-Indexierung erneut durchführen.

```
curl -XPUT -H "Content-Type: application/json"http://localhost:9200/_all/_settings -
d'{"index.blocks.read_only_allow_delete": null}'
```
<span id="page-19-0"></span>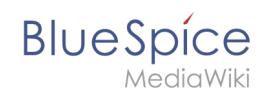

# **Ordnerstruktur unter Windows**

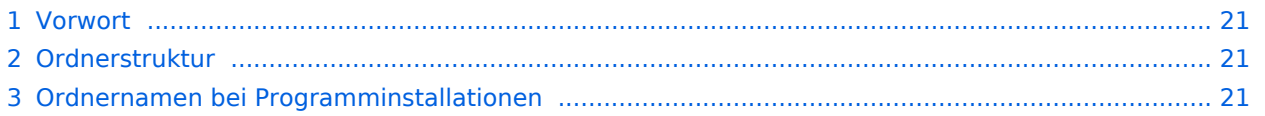

<span id="page-20-1"></span>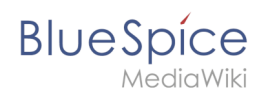

### Vorwort

Microsoft Windows verteilt Programminstallationen und Konfigurationen, das Webroot unter IIS etc. auf diverse Ordner im Dateisystem. Da es sich bei BlueSpice um eine Webanwendung auf Basis von PHP handelt, ist es nicht immer einfach, die Windows Default Systempfade in der Anwendung zu verwerten.

Aus diesem Grund empfehlen wir das Anlegen einer eigenen Ordnerstruktur für BlueSpice, alle damit zusammenhängenden Daten sowie zusätzliche Programminstallationen.

Im folgenden Beschreiben wir eine bewährte Ordnerstruktur. Diese wird von uns empfohlen.

#### <span id="page-20-2"></span>Ordnerstruktur

Im Folgenden ist als Basisverzeichnis für die Installation "\bluespice\" im Wurzelverzeichnis des Laufwerkes festgelegt (bspw. C:\bluespice oder D:\bluespice).

Die Ordnerstruktur in Anlehnung an Unix-Betriebssysteme lautet:

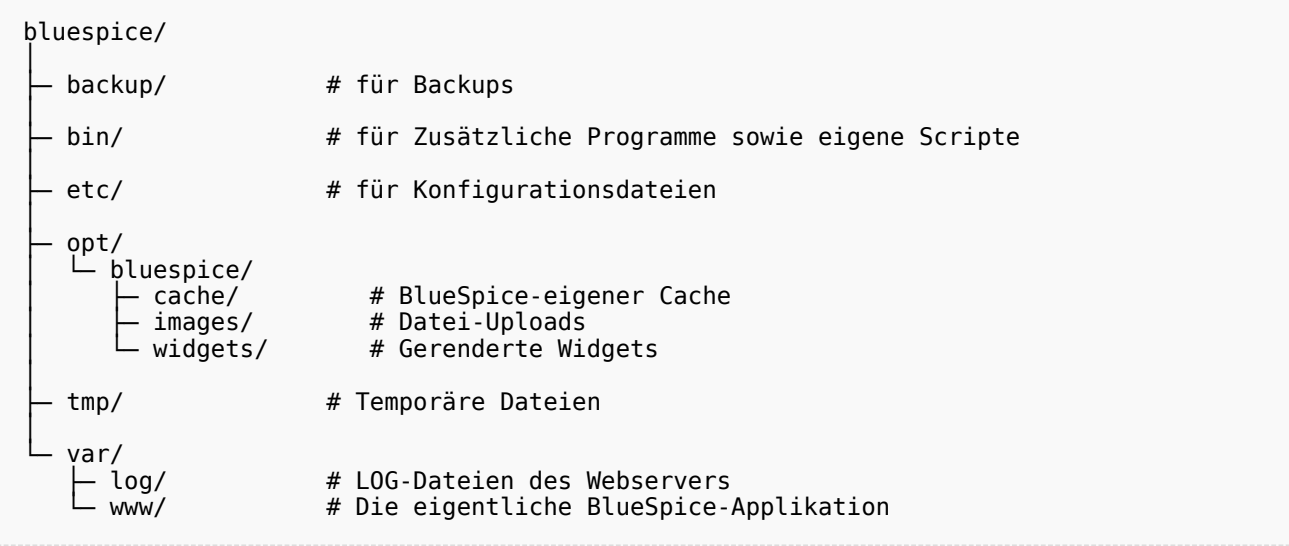

#### <span id="page-20-3"></span>Ordnernamen bei Programminstallationen

Bitte achten Sie grundsätzlich darauf, bei der Installation von Programmen in \bluespice\bin diese Programme in Unterordner zu installieren, die keine Sonderzeichen und/oder Leerzeichen enthalten.

# <span id="page-20-0"></span>**Performance-Optimierungen**

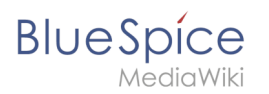

- [MySQL](#page-22-0)
- $\bullet$  [PHP](#page-22-1)
- [ManualRecache](#page-21-0)

# <span id="page-21-0"></span>**Performance-Optimierungen: ManualRecache des LanguageCache**

Um das Rebuilden des LocalisationCache mit jedem Seitenaufruf zu unterbinden führen Sie folgende Konfiguration durch:

**Wichtig!** Achten Sie bei dieser Anleitung darauf, dass die Variable \$wgCacheDirectory im Vorfeld gesetzt ist. Dies ist bei BlueSpice in der Standard-Auslieferung bereits in der Datei settings.d/005- Directories.php der Fall.

**Hinweis:** Diese Performance-Optimierung erhält am meisten Leistung, wenn Sie [opcache in PHP](#page-22-1) aktivieren und konfigurieren.

Legen Sie im Ordner settings.d Ihrer Codebase die Datei 006-ManualRecache.php mit folgendem Inhalt an:

```
<?php
$wgLocalisationCacheConf = [
         'class' => LocalisationCache::class,
        'store' \Rightarrow 'array' 'storeClass' => false,
 'storeDirectory' => $wgCacheDirectory,
 'manualRecache' => true,
];
```
Löschen Sie anschließend im Ordner cache Ihrer Codebase alle vorhandenen Dateien. Danach legen Sie den LocalisationCache einmal manuell neu an durch folgende Eingabe auf Ihrer Konsole:

php /pfad/zur/installation/maintenance/rebuildLocalisationCache.php --force

Sorgen Sie zuletzt dafür, dass dies regelmäßig per Cronjob ("Aufgabenplanung" unter Windows) im Hintergrund ausgeführt wird. Wir empfehlen dies zweimal täglich, bspw. um 6 und um 18 Uhr.

<span id="page-22-0"></span>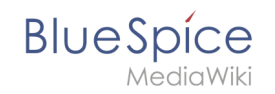

# **Performance-Optimierungen: MySQL (MariaDB)**

Stimmen Sie MySQL bzw. MariaDB direkt auf Ihren Arbeitsspeicher und Ihre CPU-Kerne ab. Hierzu nehmen Sie folgende Konfiguration in Ihrer my.ini vor:

```
[mysqld]
; bei 16GB RAM
innodb_buffer_pool_size=4096M
tmp-table-size=1024M
max-heap-table-size=1024M
query_cache_size=1024M
; bei 12 CPU-Kernen
innodb-buffer-pool-instances=12
max_connections=12000
; Benutzen Sie ausschließlich "127.0.0.1", nicht "localhost" beim Zugriff auf MySQL
; Bedenken Sie, dies dann auch in der Variablen $wgDBserver in der LocalSettings.php 
zu ändern.
skip-name-resolve
```
# <span id="page-22-1"></span>**Performance-Optimierungen: PHP**

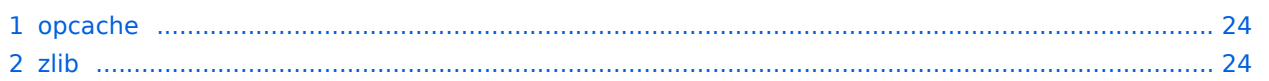

<span id="page-23-1"></span>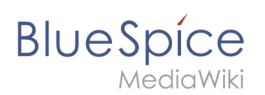

# opcache

Aktivieren Sie die Zend-Erweiterung opcache in PHP. In der php.ini empfehlen wir folgende Konfiguration:

```
opcache.enable=1
opcache.enable_cli=0
opcache.memory_consumption=512
opcache.max_accelerated_files=1000000
opcache.validate_timestamps=1
opcache.revalidate_freq=2
opcache.optimization_level=0x7FFF9FFF
```
*Nur bis BlueSpice 4.2.x*: -v4.2.x Außerdem sollten Sie die Konfigurationsdateien von BlueSpice ( extensions/BlueSpiceFoundation/config/\* sowie im Farming | sf\_instances/\* /extensions/BlueSpiceFoundation/config/\* ) in die Blacklist von Opcache ( opcache.blacklist\_filename ) aufnehmen.

[Weitere Informationen hierzufinden Sie in der offiziellen PHP-Dokumentation](https://php.net/manual/de/opcache.configuration.php)

#### <span id="page-23-2"></span>zlib

Aktivieren Sie die Erweiterung zlib. In der php.ini empfehlen wir folgende Konfiguration:

```
zlib.output_compression = On
zlib.outputcompression level = 9
```
[Weitere Informationen finden Sie in der offiziellen PHP-Dokumentation](http://php.net/manual/de/zlib.configuration.php)

# <span id="page-23-0"></span>**Setup:Installationsanleitung/Kompendium/VisualEditor Konfiguration**

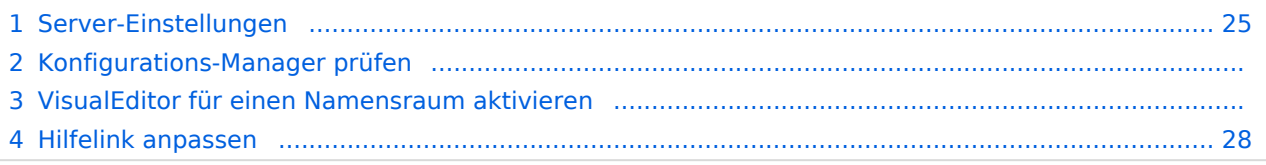

<span id="page-24-0"></span>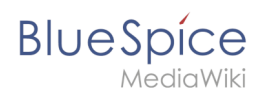

# Server-Einstellungen

Bevor Sie VisualEditor in BlueSpice benutzen können, müssen Sie diesen in Ihrer Installation aktivieren:

Gehen Sie in Ihrem BlueSpice Installationsverzeichnis zu folgenden Dateien im Ordner "var\www\settings.d":

#### **020-VisualEditor.php**:

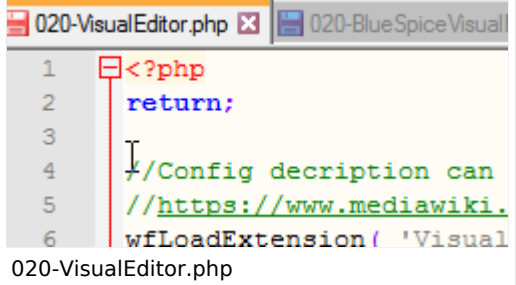

#### **020-BlueSpiceVisualEditorConnector.php**:

```
For a complete the property of the property of the complete the complete the control of the control of the control of the control of the control of the control of the control of the control of the control of the control of
  \Box<?php
     return;
     wfLoadExtension( "BlueSpiceVisualEditorConnector" );
     $GLOBALS['bsgVisualEditorConnectorUploadDialogType'] = 'simple';
     $GLOBALS['wgUploadDialog']['fields']['categories'] = true;
     $GLOBALS['wgUploadDialog']['format']['filepage'] = '$DESCRIPTION $CATEGORIES';
020-BlueSpiceVisualEditorConnector.php
```
1. Entfernen Sie die Zeile mit dem "return;"-Befehl in beiden Dateien und speichern Sie die Dateien.

2. Starten Sie Ihren Webserver neu (empfohlen).

#### Konfigurations-Manager prüfen

Falls VisualEditor immer noch nicht erscheint, überprüfen Sie, ob VisualEditor in der Konfigurationsverwaltung Ihres Wikis als aktiviert erscheint:

- 1. Gehen Sie zu *Globale Aktionen > Konfigurationsverwaltung*
- 2. Stellen Sie sicher, dass "Enable VisualEditor for BlueSpice extensions" aktiviert ist:

**BlueSpice** Konfigurationsverwaltung Zurücksetzen Speichern Funktion  $\checkmark$ Benutzeroberfläche BlueSpiceInsertLink System √ Erlaube nicht zugeordnete Links Suche und Navigation  $\bigcirc$ Erlaubte Orte für externe Dateien Datenanalyse Dateisystempräfix Präfix für den Webzugriff Personalisierung  $\ast$  $\bullet$ s: s: Export Neuen Eintrag hinzufügen **Buch** Dateisystempräfix Präfix für den Webzugriff Inhaltsstrukturierung  $\ast$ Qualitätssicherung Editor BlueSpiceVisualEditorConnector Verwaltung VisualEditor für BlueSpice-Erweiterungen aktivieren √ Konfigurationsvariable zur Nutzung eines vereinfachten Speicherungsprozesses Hochladetvp Einfach  $\check{~}$ Konfigurationsverwaltung

Standarmäßig ist VisualEditor nur im Hauptnamensraum (Seiten) und im Namensraum Benutzer aktiviert.

#### VisualEditor für einen Namensraum aktivieren

- 1. Gehen Sie zu Globale Aktionen > Namensraumverwaltung. In der Spalte *Visuelle Bearbeitung* haben Namensräume mit aktiviertem visuellen Editor ein grünes Häckchen.
- 2. Klicken Sie das Schraubschlüssel-Symbol in der Spalte *Aktionen*:

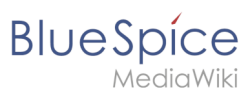

# Namensraumverwaltung

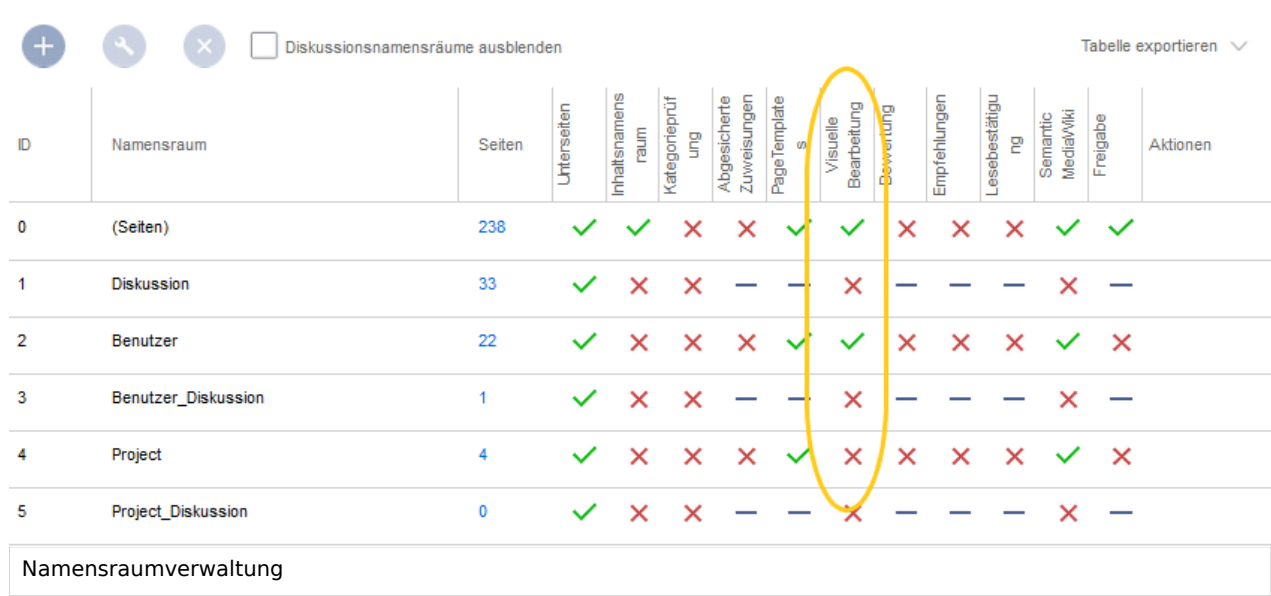

3. Aktivieren Sie das Kontrollkästchen für *Visuelle Bearbeitung* im Dialogfenster und klicken Sie anschließend auf *Fertig.*

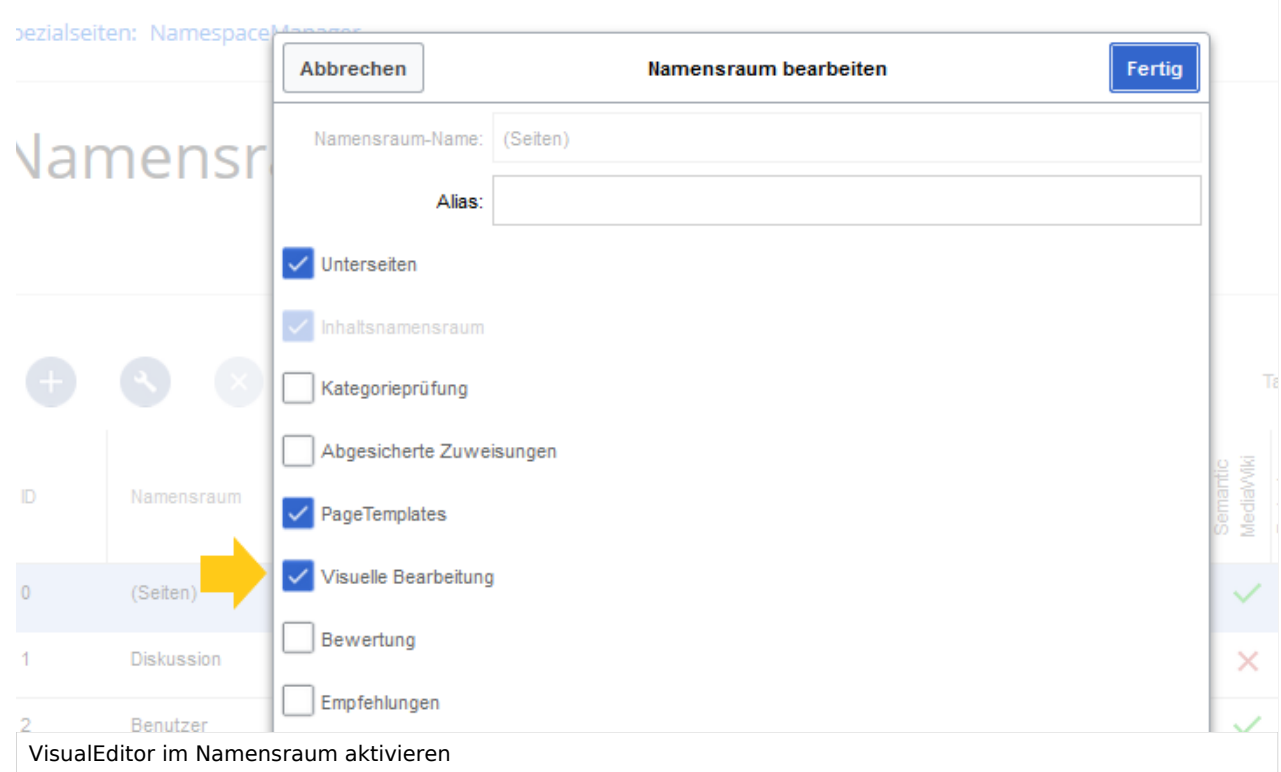

4. Laden Sie die Seite erneut (F5) um die Änderungen zu sehen.

VisualEditor sollte nun in jedem Namensraum, für den der Editor aktiviert ist, angezeigt werden.

<span id="page-27-1"></span>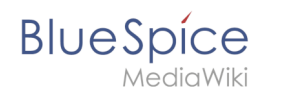

#### Hilfelink anpassen

Der Hilfe-Link für VisualEditor führt standardmäßig zur entsprechenden Hilfeseite im BlueSpice Helpdesk.

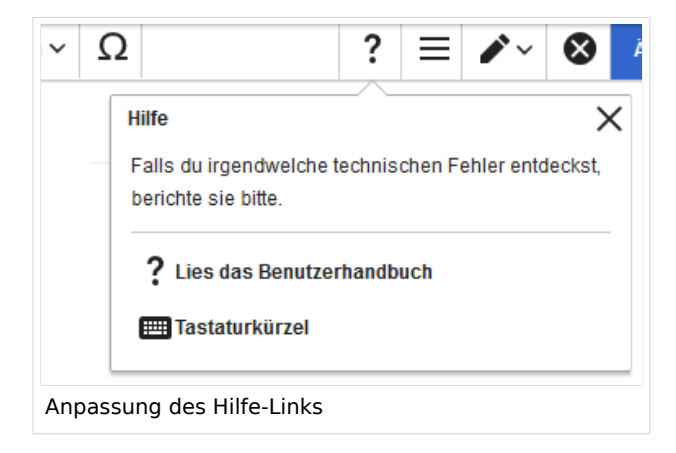

Dieser Link kann entsprechend Ihrer Bedürfnisse angepasst werden. Um die URL zu ändern, fügen Sie folgende Zeile zu 'LocalSettings.php' oder zu Ihrer entsprechenden Konfigurationsdatei hinzu:

```
`$GLOBALS['bsgVisualEditorConnectorHelpUrl'] = 'https://your_url';`
```
# <span id="page-27-0"></span>**Setup:Installationsanleitung/Migration von MediaWiki auf BlueSpice**

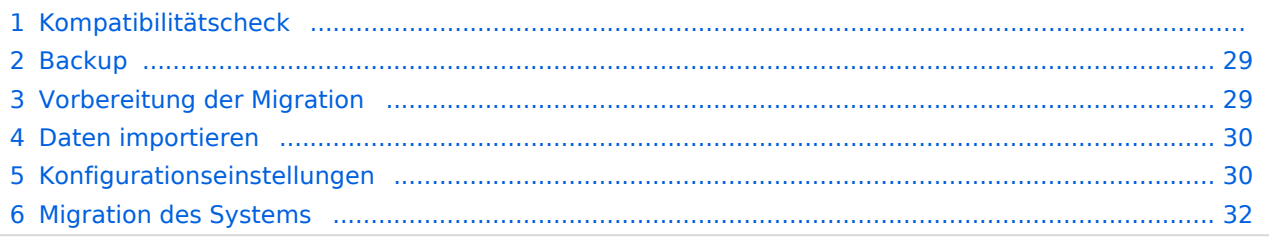

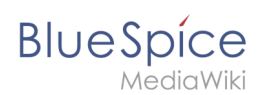

# Kompatibilitätscheck

Vor der Migration ist es wichtig, die Kompatibilität Ihrer derzeitigen MediaWiki-Installation und der gewünschten Version von BlueSpice abzuklären:

- BlueSpice Version 3.x basiert auf MediaWiki 1.31.x
- BlueSpice Version 4.x basiert auf MediaWiki 1.35.x (Es gibt derzeit noch keinen Release von BlueSpice 4 zum Download)

#### <span id="page-28-0"></span>Backup

Erstellen Sie ein vollständiges Backup Ihrer derzeitigen MediaWiki-Installation. Die Befehle können je nach Betriebssystem von den folgenden Angaben abweichen.

1. Erstellen Sie ein Verzeichnis, in dem das Backup gespeichert wird:

mkdir -p /opt/mediawiki-migration-backup/{db,web}

2. Erstellen Sie eine Dump-Datei der Datenbank:

```
mysqldump -u DB_USER_OR_ROOT -p MEDIAWIKI_DATABASE_NAME > /opt/mediawiki-migration-
backup/db/database.sql
```
3. Kopieren Sie alles aus dem Web-Rootverzeichnis in das Backup-Verzeichnis:

```
cp -Rvf /PATH/TO/MEDIAWIKI/FOLDER/* /opt/mediawiki-migration-backup/web/
```
Wir werden dieses Backup später auch im Migrationsprozess benutzen.

#### <span id="page-28-1"></span>Vorbereitung der Migration

Sie können ein separates Benutzerkonto und eine separate Datenbank für BlueSpice erstellen. Dieser Schritt ist optional, aber empfohlen. Die folgenden Schritte basieren auf einem solchen separat erstellten Benutzer und einer separat erstellten Datenbank. Wenn Sie sich dafür entscheiden, keinen separaten Benutzer und keine separate Datenbank zu erstellen, dann ersetzen Sie die folgenden Befehle entsprechend.

1. Erstellen Sie einen MySQL/MariaDB Benutzer über MySQL CLI:

CREATE USER 'bluespice'@'localhost' IDENFITIED BY 'PleaseChooseAComplexPassword';

2. Erstellen Sie eine Datenbank für BlueSpice über MySQL CLI:

CREATE DATABASE bluespice;

3. Gewähren Sie die dem bluespice Benutzer die nötigen Berechtigungen für die bluespice Datenbank über MySQL CLI:

**BlueSpice** 

GRANT ALL PRIVILEGES ON bluespice.\* TO 'bluespice'@'localhost'; FLUSH PRIVILEGES;

Jetzt haben wir eine leere SQL Datenbank und können mit dem Importieren beginnen.

#### <span id="page-29-0"></span>Daten importieren

1. Importieren Sie den SQL-Dump aus dem vorher erstellten Backup:

mysql -u bluespice -p bluespice < /opt/mediawiki-migration-backup/db/database.sql

Geben Sie nach diesem Befehl das Passwort ein, das Sie für den bluespice Datenbankbenutzer gewählt haben.

2. Bereiningen Sie das alte Installationsverzeichnis und erstellen Sie ein neues:

rm -Rf /PATH/TO/MEDIAWIKI/FOLDER/

and

mkdir -p /PATH/TO/MEDIAWIKI/FOLDER/

3. Extrahieren Sie das BlueSpice Installationspaket und legen Sie es in das Verzeichnis /PATH/TO/MEDIAWIKI /FOLDER/ :

```
cd /PATH/TO/MEDIAWIKI/FOLDER/
```
4. Kopieren Sie das Verzeichnis *images* aus dem alten Backup zum neuen Verzeichnis /PATH/TO/MEDIAWIKI /FOLDER/ :

cp -Rf /opt/mediawiki-migration-backup/images

5. Legen Sie die korrekten Berechtigungen (je nach Betriebssystem) zum Verzeichnis /PATH/TO/MEDIAWIKI /FOLDER/ fest.

#### <span id="page-29-1"></span>Konfigurationseinstellungen

1. Erstellen Sie im Verzeichnis /PATH/TO/MEDIAWIKI/FOLDER/ eine neue Datei *LocalSettings.php* und kopieren Sie folgenden Inhalt in diese Datei:

```
"$wgResourceBasePath/resources/assets/wiki.png" ];
## in the following, UPO means: this setting also exists as a user preference option
$wgEnableEmail = true;
$wgEnableUserEmail = true; # UPO
$wgEmergencyContact = "nomail@localhost.localdomain";
$wgPasswordSender = "nomail@localhost.localdomain";
$wgEnotifUserTalk = false; # UPO
$wgEnotifWatchlist = false; # UPO
$wgEmailAuthentication = true;
```

```
BlueSpice
     MediaWiki
```
## Database settings \$wgDBtype = "mysql"; \$wgDBserver = "YOUR\_DATABASE\_SERVER"; \$wgDBname = "bluespice"; \$wgDBuser = "bluespice"; \$wgDBpassword = "PleaseChooseAComplexPassword"; # MySQL specific settings \$wgDBprefix = ""; # MySQL table options to use during installation or update \$wgDBTableOptions = "ENGINE=InnoDB, DEFAULT CHARSET=binary"; # Shared database table # This has no effect unless \$wgSharedDB is also set. \$wgSharedTables[] = "actor"; ## Shared memory settings \$wgMainCacheType = CACHE\_NONE; \$wgMemCachedServers = []; ## To enable image uploads, make sure the 'images' directory ## is writable, then set this to true: \$wgEnableUploads = false; \$wgUseImageMagick = true; \$wgImageMagickConvertCommand = "/usr/bin/convert"; # InstantCommons allows wiki to use images from https://commons.wikimedia.org \$wgUseInstantCommons = false; # Periodically send a pingback to https://www.mediawiki.org/ with basic data # about this MediaWiki instance. The Wikimedia Foundation shares this data # with MediaWiki developers to help guide future development efforts. \$wgPingback = false; ## If you use ImageMagick (or any other shell command) on a ## Linux server, this will need to be set to the name of an ## available UTF-8 locale. This should ideally be set to an English ## language locale so that the behaviour of C library functions will ## be consistent with typical installations. Use \$wgLanguageCode to ## localise the wiki. \$wgShellLocale = "C.UTF-8"; ## Set \$wgCacheDirectory to a writable directory on the web server ## to make your wiki go slightly faster. The directory should not ## be publicly accessible from the web. #\$wgCacheDirectory = "\$IP/cache"; # Site language code, should be one of the list in ./languages/data/Names.php \$wgLanguageCode = "en"; \$wgSecretKey = "68a265061a4101d0d3dee2a06eeb734abaa6710a7dbe103838f2a26a50fc7835"; # Changing this will log out all existing sessions. \$wgAuthenticationTokenVersion = "1"; # Site upgrade key. Must be set to a string (default provided) to turn on the # web installer while LocalSettings.php is in place \$wgUpgradeKey = "8775d57b99d672b8"; ## For attaching licensing metadata to pages, and displaying an ## appropriate copyright notice / icon. GNU Free Documentation ## License and Creative Commons licenses are supported so far. \$wgRightsPage = ""; # Set to the title of a wiki page that describes your license /copyright \$wgRightsUrl = ""; \$wgRightsText = ""; \$wgRightsIcon = ""; # Path to the GNU diff3 utility. Used for conflict resolution. \$wgDiff3 = "/usr/bin/diff3";

```
BlueSpice
```

```
## Default skin: you can change the default skin. Use the internal symbolic
## names, ie 'vector', 'monobook':
$wgDefaultSkin = "bluespicediscovery";
# End of automatically generated settings.
# Add more configuration options below.
# This is the main settings file for all BlueSpice extensions and settings
# It will include all files in "$IP/settings.d/" directory
require once "$IP/LocalSettings.BlueSpice.php";
$wgUserMergeProtectedGroups = array();
$wgUserMergeUnmergeable = array();
$wgMetaNamespace = 'Project';
$bsgGroupRoles['*']['reader'] = false;
# Convenience for debugging
# $wgShowSQLErrors = true;
# $wgDebugDumpSql = true;
# $wgShowExceptionDetails = true;
# $wgShowDBErrorBacktrace = true;
```
2. Bearbeiten Sie diese *LocalSettings.php* und passen Sie die Werte Ihrer Installation entsprechend an. Diese aktuelle *LocalSettings.php* kann sich von Ihrer bisherigen MediaWiki-Installation unterscheiden, da BlueSpice ein separates Verzeichnis für Konfigurationsanpassungen benutzt (*settings.d*).

# <span id="page-31-0"></span>Migration des Systems

1. Führen Sie folgendes Skript aus, um die Migration zu starten:

```
php /PATH/TO/MEDIAWIKI/FOLDER/maintenance/update.php --quick
```
BlueSpice sollte nun erreichbar sein.

2. Führen Sie zum Abschluss noch folgende Skripte aus:

```
php /PATH/TO/MEDIAWIKI/FOLDER/maintenance/rebuildall.php 
# Schließlich für den Suchindex (ElasticSearch 6.x und ingest-attachment Plugins 
müssen installiert sein) 
php /PATH/TO/MEDIAWIKI/FOLDER/extensions/BlueSpiceExtendedSearch/maintenance
/initBackends.php --quick
php /PATH/TO/MEDIAWIKI/FOLDER/extensions/BlueSpiceExtendedSearch/maintenance
/rebuildIndex.php --quick
php /PATH/TO/MEDIAWIKI/FOLDER/maintenance/runJobs.php --memory-limit=max
```
Die Migration ist komplett und BlueSpice ist nun einsatzbereit!

Sie können Ihre alten Anmeldedaten zum Login benutzen.

**Fragen?** Besuchen Sie unser [BlueSpice Hilfeforum](https://sourceforge.net/p/bluespice/discussion/1249668) auf sourceforge.net.

<span id="page-32-0"></span>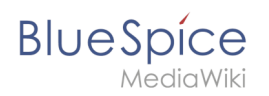

# **Caching**

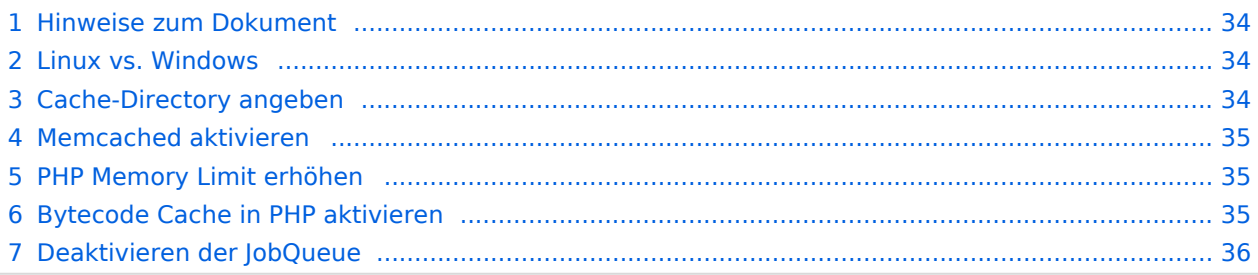

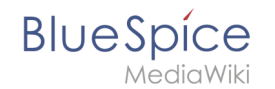

Dieses Dokument beschreibt diverse Caching-Optionen, um die Performance Ihrer BlueSpice-Installation zu erhöhen.

#### <span id="page-33-0"></span>Hinweise zum Dokument

- Beim Editieren von Konfigurationsdateien mit einem Texteditor müssen die Dateien in UTF-8 Kodierung ohne BOM (Byte Order Mark) gespeichert werden.
- Der Platzhalter <installpath-bluespice> steht stellvertretend für den Pfad zu Ihrer BlueSpice-Installation, z.B. C:\bluespice\var\ww (Windows bei Beachtung der Dokumentation "Ordnerstruktur [unter Windows](#page-19-0)") oder /var/www/bluespice (Linux).
- Der Platzhalter <tomcat-webapps> steht stellvertretend für den Pfad zum Webapps-Verzeichnis Ihres Tomcat-Servers, z.B. C:\Program Files\Apache Software Foundation\Tomcat 9.0\webapps (Windows) oder /var/lib/tomcat9/webapps (Linux).

#### <span id="page-33-1"></span>Linux vs. Windows

Bitte beachten Sie generell, dass BlueSpice bei identischer Hardwareausstattung erfahrungsgemäß auf Linux-Servern performanter läuft als unter Windows-Servern.

#### <span id="page-33-2"></span>Cache-Directory angeben

Dies zwingt BlueSpice, das Filesystem und nicht die Datenbank für einige interne Caches zu verwenden.

Erstellen Sie hierzu die Datei <installpath-bluespice> /settings.d/001-Directories.php und fügen Sie dort folgenden Inhalt ein:

```
<?php
$wgCacheDirectory = "$IP/cache";
</syntaxhighlightt
Speichern und schließen Sie die Datei.
{{Hinweisbox|boxtype=Hinweis|Note text=Beachten Sie, dass das Verzeichnis "cache" in <c
ode><installpath-bluespice&gt;</code> durch den Webserver beschreibbar sein muss. Nä
here Informationen erhalten Sie auf der Seite [[Setup:Installationsanleitung/Sicherheit
seinstellungen/Dateisystemrechte|Dateisystemrechte]].}}
==Namensauflösung der Datenbank==
Sofern Sie dies nicht beim Setup von MediaWiki bereits beachtet haben sorgen Sie dafür,
 dass der Datenbankserver, sollte er auf dem selben Server wie BlueSpice liegen, möglic
hst über die IP angesprochen wird. Insbesondere Windows hat sehr oft Probleme beim Aufl
ösen von "localhost".
Öffnen Sie hierzu <code>&lt;installpath-bluespice&gt;</code>/LocalSettings.php und such
en die Variable '''$wgDBserver'''. Die Zeile sollte im Idealfall lauten
<syntaxhighlight lang="php">
$wgDBserver = "127.0.0.1";
```
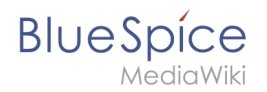

Beachten Sie hierbei, dass die Rechte am MySQL auch entsprechend auf "127.0.0.1" vergeben sind.

#### <span id="page-34-0"></span>Memcached aktivieren

Erstellen Sie hierfür die Datei <installpath-bluespice> /settings.d/001-Memcached.php und fügen Sie dort folgenden Inhalt ein:

```
<?php
$wgMainCacheType = CACHE_MEMCACHED;
\frac{1}{2}wgSessionCacheType = CACHE DB;
$wgMemCachedServers = [ "127.0.0.1:11211" ];
```
Speichern und schließen Sie die Datei.

[[File:{{{file}}} |center]] **Voraussetzung hierfür ist ein installierter und konfigurierter Memcached-Server auf dem BlueSpice-Server. Informationen hierzu erhalten Sie auf der Seite [Memcached.](https://de.wiki.bluespice.com/wiki/Setup:Installationsanleitung/Systemvorbereitung/Linux/Memcached)**

#### <span id="page-34-1"></span>PHP Memory Limit erhöhen

Ein höheres Speicherlimit von PHP führt zu einer schnelleren Ausführung. Dies kann in der php.ini geändert werden. Suchen Sie dort nach folgender Option und passen Sie diese an:

memory\_limit = 512M ''(entsp. 512 MB - je nach verfügbarem Arbeitsspeicher variabel)''

Nach dem Abspeichern und Schließen der php.ini muss der Webserver neu gestartet werden.

#### <span id="page-34-2"></span>Bytecode Cache in PHP aktivieren

PHP liefert den Bytecode Cache "opcache" mit aus.

Dieser muss zunächst in der php.ini aktiviert werden. Überprüfen Sie dort, ob das Modul eingebunden ist. Dies erfolgt über die Zeile

```
zend_extension=opcache.dll (Windows)
zend_extension=opcache.so (Linux)
```
[[File:{{{file}}} **Beachten Sie unter Linux bitte zusätzlich die jeweiligen Vorgaben des**  |center]] **jeweiligen Distributors zum Aktivieren von PHP-Modulen.**

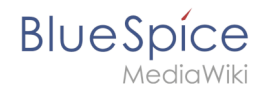

Nehmen Sie folgende Konfiguration des opcache in der php.ini vor. Im Regelfall sollten alle Optionen bereits vorhanden, aber mit Semikolon (**;**) am Zeilenanfang auskommentiert sein. Suchen Sie die jeweilige Option in der php.ini, entfernen das Semikolon am Zeilenanfang und passen Sie die Einstellungen wie folgt an:

```
opcache.enable=1
opcache.memory_consumption=512 ''(entsp. 512 MB - je nach verfügbarem Arbeitsspeicher 
variabel)''
opcache.max_accelerated_files=5000
opcache.validate timestamps=1
opcache.revalidate_freq=2
```
Nach dem Abspeichern und Schließen der php.ini muss der Webserver neu gestartet werden.

#### <span id="page-35-1"></span>Deaktivieren der JobQueue

Dafür lesen Sie bitte den Abschnitt [runJobs.php im Artikel über Cronjobs](#page-36-0)

# <span id="page-35-0"></span>**Cronjobs**

# Inhaltsverzeichnis 1 [Hinweise zum Dokument ................................................................................................................. 37](#page-36-1) 2 [runJobs.php ..................................................................................................................................... 37](#page-36-0) 3 [processRunner.php .......................................................................................................................... 37](#page-36-2)

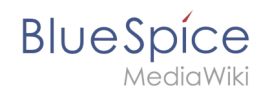

Dieses Dokument beschreibt Cronjobs und dazugehörige Konfigurationen, die Sie - je nach BlueSpice-Version unbedingt einrichten sollten.

#### <span id="page-36-1"></span>Hinweise zum Dokument

- Beim Editieren von Konfigurationsdateien mit einem Texteditor müssen die Dateien in UTF-8 Kodierung ohne BOM (Byte Order Mark) gespeichert werden.
- Der Platzhalter <installpath-bluespice> steht stellvertretend für den Pfad zu Ihrer BlueSpice-Installation, z.B. C:\bluespice\var\ww (Windows bei Beachtung der Dokumentation "Ordnerstruktur [unter Windows](#page-19-0)") oder /var/www/bluespice (Linux).
- Der Platzhalter <tomcat-webapps> steht stellvertretend für den Pfad zum Webapps-Verzeichnis Ihres Tomcat-Servers, z.B. C:\Program Files\Apache Software Foundation\Tomcat 9.0\webapps (Windows) oder /var/lib/tomcat9/webapps (Linux).

**Hinweis:** Es empfiehlt sich, unter Windows den kompletten Pfad zur php.exe zusätzlich mit anzugeben.

#### <span id="page-36-0"></span>runJobs.php

Zeitaufwändige Prozesse werden von BlueSpice im Hintergrund in eine Warteschlange zum Abarbeiten gelegt. Bei jedem Seitenaufruf wird ein Teil dieser Prozesse abgearbeitet. Hängen zu viele Prozesse in der Warteschlange und es gibt verhältnismäßig wenige Seitenaufrufe so werden diese Prozesse nicht zeitnah abgearbeitet. Aus diesem Grund sollte die Warteschlange per Cronjob regelmäßig abgearbeitet werden.

Legen Sie hierzu - abhängig von Ihrem Betriebssystem - einen Cronjob (Windows: "Geplante Aufgabe") an. Der auszuführende Befehl lautet:

php <installpath-bluespice> /maintenance/runJobs.php *(Linux)* php.exe <installpath-bluespice> \maintenance\runJobs.php *(Windows)*

Führen Sie diesen Cronjob **alle 10 Minuten** aus.

#### <span id="page-36-2"></span>processRunner.php

Bestimmte Aufgaben erfordern Server-Ressourcen, die im regulären Kontext einer Webanfrage nicht bereitgestellt werden können. Sie werden in eine spezielle Verarbeitungswarteschlange im Hintergrund von BlueSpice verschoben.

Erstellen Sie abhängig von Ihrem Betriebssystem einen Cronjob (Windows: "Geplante Aufgabe"). Der auszuführende Befehl lautet:

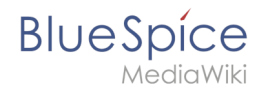

```
php <installpath-bluespice> /vendor/mwstake/mediawiki-component-processmanager
/maintenance/processRunner.php <installpath-bluespice> /maintenance/Maintenance.php --
max-processes=100 --wait (Linux)
php.exe <installpath-bluespice> \vendor\mwstake\mediawiki-component-
processmanager\maintenance\processRunner.php <installpath-bluespice> \maintenance\Maint
enance.php --max-processes=100 --wait (Windows)
```
Führen Sie diesen Cronjob jede **Minute** aus.

# <span id="page-37-0"></span>**Zeitzone**

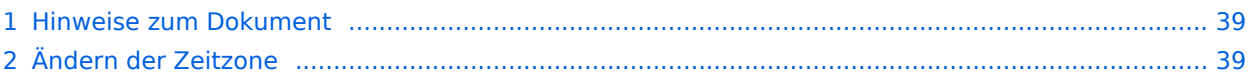

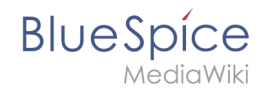

Auch wenn jeder Benutzer seine Zeitzone selber in den Benutzereinstellungen ändern kann, setzt BlueSpice standardmäßig beim ersten Login des Benutzers die Zeitzone "Europe/Berlin". Dieses Dokument beschreibt, wie Sie dies bei Bedarf ändern können.

#### <span id="page-38-1"></span>Hinweise zum Dokument

- Beim Editieren von Konfigurationsdateien mit einem Texteditor müssen die Dateien in UTF-8 Kodierung ohne BOM (Byte Order Mark) gespeichert werden.
- Der Platzhalter <installpath-bluespice> steht stellvertretend für den Pfad zu Ihrer BlueSpice-Installation, z.B. C:\bluespice\var\www (Windows bei Beachtung der Dokumentation "[Ordnerstruktur](#page-19-0)  [unter Windows](#page-19-0)") oder /var/www/bluespice (Linux).
- Der Platzhalter <tomcat-webapps> steht stellvertretend für den Pfad zum Webapps-Verzeichnis Ihres Tomcat-Servers, z.B. C:\Program Files\Apache Software Foundation\Tomcat 9.0\webapps (Windows) oder /var/lib/tomcat9/webapps (Linux).

# <span id="page-38-2"></span>Ändern der Zeitzone

Kopieren Sie die Datei installpath-bluespice /settings.d/001-DefaultSettings.php nach installpath-bluespice /settings.d/001-DefaultSettings.local.php und öffnen Sie diese. Im Auslieferzustand finden Sie hier u.a. diese zwei Zeilen:

```
$wgLocaltimezone = 'Europe/Berlin';
$wgDefaultUserOptions['timecorrection'] = 'ZoneInfo|' . (date("I") ? 120 : 60) . 
'|Europe/Berlin';
```
Ersetzen Sie hier jeweils "Europe/Berlin" durch Ihre Zeitzone. Eine Übersicht aller möglicher Zeitzonen finden Sie in der [offiziellen PHP-Dokumentation](http://php.net/manual/en/timezones.php).

Speichern und schließen Sie die Datei wieder.

# <span id="page-38-0"></span>**Setup:Installationsanleitung/Patch Update**

Diese Seite ist eine Anleitung für ein Patch-Update (z. B. Version 4.2.x auf eine höhere Version  $4.2.x +$ ).

# Inhaltsverzeichnis 1 [Sicherung ........................................................................................................................................ 41](#page-40-0) 2 [Codebase erneuern ......................................................................................................................... 41](#page-40-1) 3 [Lokale Einstellungen und Daten ...................................................................................................... 41](#page-40-2) 3.1 [Lokale Dateien und einige manuell vorgenommene Einstellungen vergleichen ......................... 43](#page-42-0) 3.2 [Kopieren Sie von Ihrem Backup lokale Dateien und einige manuell vorgenommene Einstellungen](#page-42-1)   [............................................................................................................................................................ 43](#page-42-1)

# **BlueSpice**

#### **Setup:Installationsanleitung**

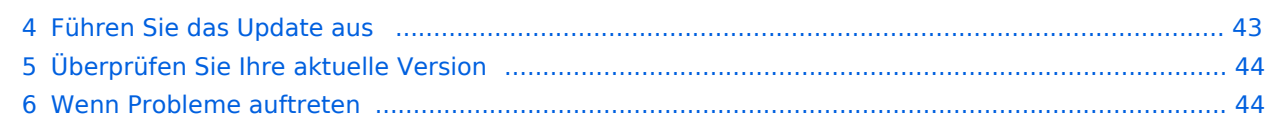

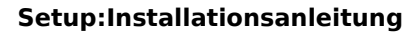

# Sicherung

IediaWiki

<span id="page-40-0"></span>**BlueSpice** 

Zuerst müssen Sie eine Sicherungskopie Ihrer Datenbank erstellen:

```
mysqldump -u root -p --all-databases > all_databases.sql
```
Um Ihre Codebase sicherer zu machen, speichern Sie sie an einem sicheren Ort Ihrer Wahl:

```
#Linux-Bash
cp -r codebase your secure place
```
# Win bash xcopy codebase your\_secure\_place\ /E

#### <span id="page-40-1"></span>Codebase erneuern

Archiv entpacken (neue Wiki-Version). Überschreiben Sie die alte Wiki-Codebasis mit dem Code der neuen Wiki-Version.

```
#Linux-Bash
cp -r new_version_codebase old_version_codebase
rm -rf new_version_codebase
```

```
#Win bash
xcopy new version_codebase old_version_codebase\ /E/H #path/ - to tell xcopy that
path is a directory.
rmdir new_version_codebase /Q/S
```
#### <span id="page-40-2"></span>Lokale Einstellungen und Daten

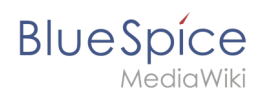

#### **Setup:Installationsanleitung**

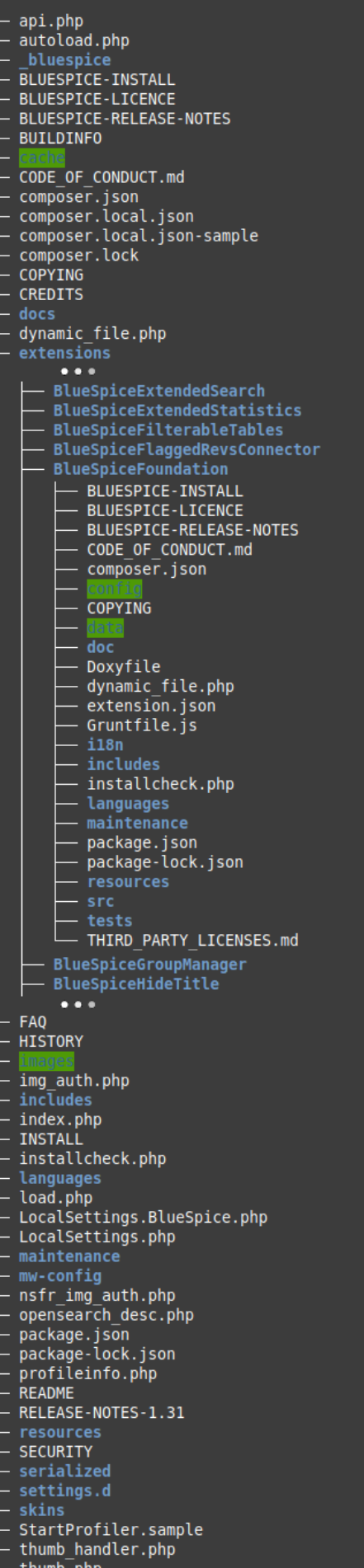

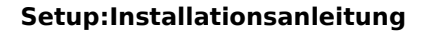

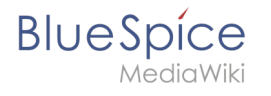

**UPGRADE** vendor webdav.php 14 directories, 36 files

#### <span id="page-42-0"></span>**Lokale Dateien und einige manuell vorgenommene Einstellungen vergleichen**

Die folgenden Dateien und Ordner enthalten lokale Änderungen:

- Einstellungsdateien
	- $\circ$  Ordner settings.d/ ODER
	- $\circ$  alle Dateien im Ordner settings.d/, die local.php enthalten ₩ 050-Math.local.php
- *Bis BlueSpice 4.2.x:* -v4.2.x Ordner extension/BlueSpiceFoundation/config/
- Ordner images/
- alle LocalSettings.php -Dateien
	- Ne LocalSettings.BlueSpice.php
	- ₩ LocalSettings.local.php
	- **M** LocalSettings.php

#### <span id="page-42-1"></span>**Kopieren Sie von Ihrem Backup lokale Dateien und einige manuell vorgenommene Einstellungen**

Verwenden Sie für eine schnelle Kopie diesen Bash-Befehl:

```
#Linux-Bash
cd your_secure_place
cp -r images/ LocalSettings.* settings.d/ codebase/
cp -r /extensions/BlueSpiceFoundation/config /codebase/extensions/BlueSpiceFoundation/
```

```
#Windows bash
cd your_secure_place
für %I in (images/ LocalSettings.* settings.d/) kopiere %I codebase/
für %I in (config/data/) kopiere %I codebase/extensions/BlueSpiceFoundation/
```
#### <span id="page-42-2"></span>Führen Sie das Update aus

Nachdem alle Vorbereitungen abgeschlossen sind und die Codebase überschrieben wurde, führen Sie die folgenden Schritte aus:

- 1. Öffnen Sie eine Konsole und gehen Sie zum Installationsordner *(* LocalSettings.php Verzeichnisebene, siehe: rechtes Bild)
- 2. Geben Sie den folgenden Befehl ein:

php maintenance/update.php

**Hinweis:** Wenn Sie Linux für Ihre BlueSpice-Installation verwenden, beachten Sie bitte, dass die Dateisystemberechtigungen beim Überschreiben der Codebase verloren gehen können!

<span id="page-43-1"></span>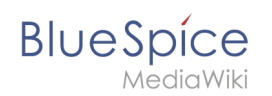

# Überprüfen Sie Ihre aktuelle Version

Öffnen Sie die Seite Special: Version in Ihrem Wiki und überprüfen Sie die Info unter *BlueSpice (Credits):*

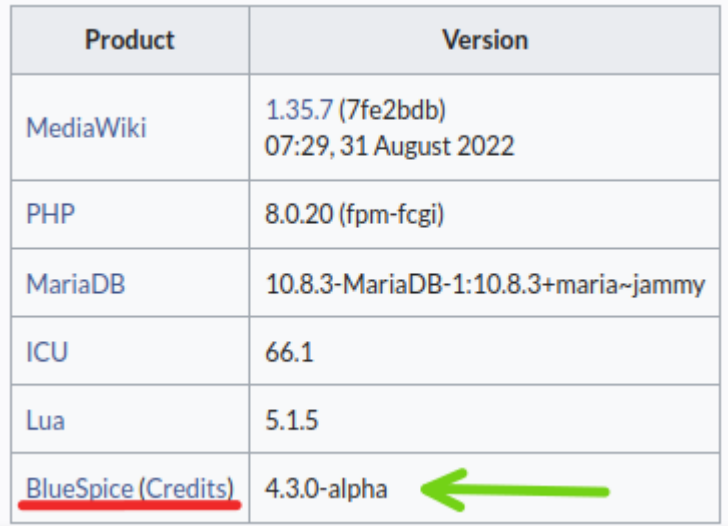

# <span id="page-43-2"></span>Wenn Probleme auftreten

- Besuchen Sie unsere [sourceforge.net](https://sourceforge.net/p/bluespice/support-requests/sourceforge.net)-Website mit häufig gestellten Fragen oder öffnen Sie ein [Bug-Ticket](http://sourceforge.net/tracker/?func=add&group_id=358032&atid=1494709) .
- Bei allgemeinen Fragen zur Installation, Wartung und Nutzung von BlueSpice Free: besuchen Sie unser [SourceForge-Hilfeforum](https://sourceforge.net/p/bluespice/discussion/1249668/) .

# <span id="page-43-0"></span>**Dateisystemrechte**

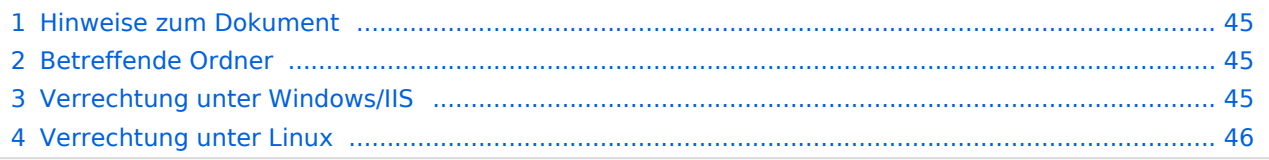

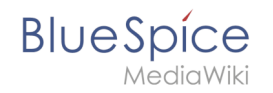

Für einen reibungslosen Betrieb Ihrer BlueSpice-Installation benötigt der Webserver zwingend Schreibrechte auf mehrere Ordner des Dateisystems. Gleichwohl empfiehlt es sich, die Rechte für alle anderen Dateien und Ordner auf ein Minimum zu beschränken. Dieses Dokument zeigt Ihnen die betreffenden Ordner und die korrekte Verrechtung auf.

# <span id="page-44-0"></span>Hinweise zum Dokument

- Beim Editieren von Konfigurationsdateien mit einem Texteditor müssen die Dateien in UTF-8 Kodierung ohne BOM (Byte Order Mark) gespeichert werden.
- Der Platzhalter <installpath-bluespice> steht stellvertretend für den Pfad zu Ihrer BlueSpice-Installation, z.B. C:\bluespice\var\ww (Windows bei Beachtung der Dokumentation "Ordnerstruktur [unter Windows](#page-19-0)") oder /var/www/bluespice (Linux).
- Der Platzhalter <tomcat-webapps> steht stellvertretend für den Pfad zum Webapps-Verzeichnis Ihres Tomcat-Servers, z.B. C:\Program Files\Apache Software Foundation\Tomcat 9.0\webapps (Windows) oder /var/lib/tomcat9/webapps (Linux).

# <span id="page-44-1"></span>Betreffende Ordner

Die Ordner, auf die Schreibrechte erforderlich sind, lauten:

- $\bullet$ <installpath-bluespice> /cache
- $\bullet$ <installpath-bluespice> /images
- $\bullet$ <installpath-bluespice> /extensions/BlueSpiceFoundation/config (nur bis BlueSpice 4.2.x) -v4.2.x
- $\bullet$  )
- $\bullet$ <installpath-bluespice> /extensions/BlueSpiceFoundation/data
- <installpath-bluespice> /extensions/Widgets/compiled\_templates **(nur BlueSpice pro)**

#### <span id="page-44-2"></span>Verrechtung unter Windows/IIS

Vergeben Sie für diese Ordner "Ändern"-Rechte für den lokalen User "Jeder" (bei englischsprachigen Systemen "Everyone") sowie den lokalen User "IIS\_IUSRS".

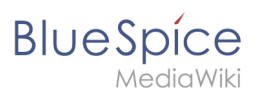

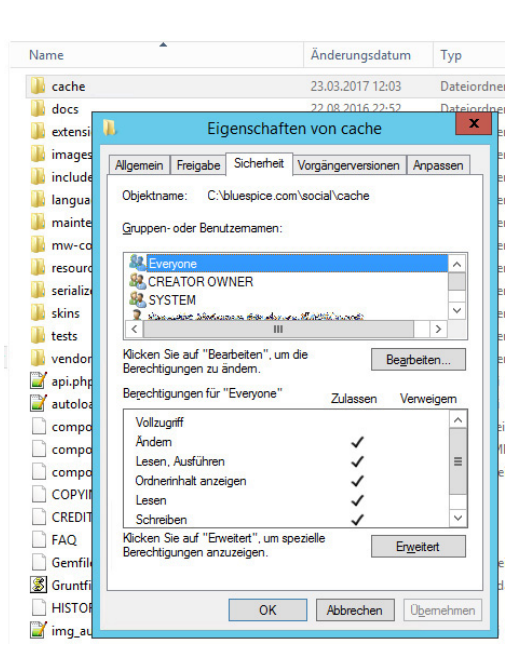

#### <span id="page-45-0"></span>Verrechtung unter Linux

Hier können Sie wesentlich strikter verrechten, was auch zu empfehlen ist. Übergeben Sie das Verzeichnis <installpath-bluespice> rekursiv dem User root (CHMOD für Files 644, CHMOD für Directories 755) und übergeben anschließend die oben genannten Verzeichnisse rekursiv dem User und der Gruppe, unter der der Apache Webserver läuft (Debian/Ubuntu bspw. jeweils "wwwdata").

Im folgenden stellen wir Ihnen ein Bash-Script zur Verfügung, das diese Arbeit für Sie mit nur einem Kommandozeilenbefehl übernimmt.

Legen Sie hierzu die Datei /usr/local/bin/setWikiPerm an und kopieren folgenden Code in diese:

```
#!/bin/bash
WWW_USER="www-data"
WWW_GROUP="www-data"
WWW HOME=`eval echo ~$WWW USER`
WWW_CFG=$WWW_HOME/.config
if [ $# -eq [ ]; then
         echo "You must enter the path of your MediaWiki installation."
         exit
elif [ ! -d $1 ]; then
         echo "$1 does not exist or is no path."
         exit
fi
PATH=`echo "$1" | sed -e 's#/$##'`
/usr/bin/find $PATH -type d -exec /bin/chmod 755 \{\} \setminus;
/usr/bin/find $PATH -type f -exec /bin/chmod 644 \} \/bin/chown -R root:root $PATH
pathes=(
         "$PATH/cache" \
         "$PATH/images" \
 "$PATH/_sf_archive" \
 "$PATH/_sf_instances" \
```
#### **BlueSpice** lediaWiki "\$PATH/extensions/BlueSpiceFoundation/data" \ "\$PATH/extensions/BlueSpiceFoundation/config" \ "\$PATH/extensions/Widgets/compiled\_templates" \ ) for i in "\${pathes[@]}"; do  $if \, \, \mid$   $-d \, \, $i \, \, \mid$   $j \, ;$  then /bin/chown -R \$WWW\_USER:\$WWW\_GROUP \$i fi done if [ ! -d \$WWW\_CFG ]; then /bin/mkdir \$WWW\_CFG fi /bin/chown -R \$WWW\_USER:\$WWW\_GROUP \$WWW\_CFG /usr/bin/find \$PATH/extensions -iname 'create\_pygmentize\_bundle' -exec /bin/chmod +x {} \; /usr/bin/find \$PATH/extensions -iname 'pygmentize' -exec /bin/chmod +x {} \; /usr/bin/find \$PATH/extensions -name 'lua' -type f -exec /bin/chmod 755 {} \;

Ersetzen Sie bei Bedarf den Inhalt der beiden Variablen

```
WWW_USER="www-data"
WWW_GROUP="www-data"
```
durch den für Ihre Distribution zutreffenden Benutzer und die zutreffende Gruppe.

Geben Sie dieser Datei anschließend den CHMOD 755. Nun können Sie auf der Kommandozeile mit dem Befehl

```
setWikiPerm <installpath-bluespice>
```
die komplette Verrechtung wie zuvor beschrieben automatisch vornehmen lassen.

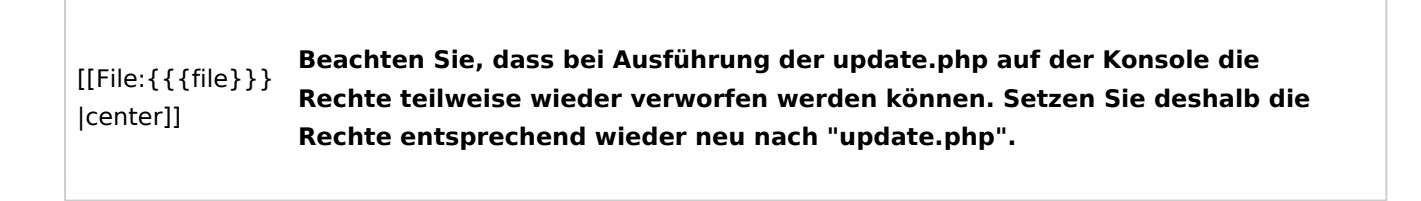

# <span id="page-46-0"></span>**Verzeichnisse schützen**

# Inhaltsverzeichnis 1 [Hinweise zum Dokument ................................................................................................................. 48](#page-47-1) 2 [Erklärung zur Absicherung von Verzeichnissen ............................................................................... 48](#page-47-2)

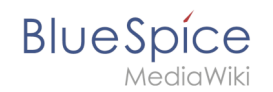

Dieses Dokument beschreibt Einstellungen zum Verzeichnisschutz unter Windows mit IIS als Webserver.

Unter dem Webserver Apache sind die folgenden Einstellungen nicht notwendig, da unter Apache der Verzeichnisschutz mit .htaccess geregelt wird.

#### <span id="page-47-1"></span>Hinweise zum Dokument

- Beim Editieren von Konfigurationsdateien mit einem Texteditor müssen die Dateien in UTF-8 Kodierung ohne BOM (Byte Order Mark) gespeichert werden.
- Der Platzhalter <installpath-bluespice> steht stellvertretend für den Pfad zu Ihrer BlueSpice-Installation, z.B. C:\bluespice\var\www (Windows bei Beachtung der Dokumentation "[Ordnerstruktur](#page-19-0)  [unter Windows](#page-19-0)") oder /var/www/bluespice (Linux).
- Der Platzhalter <tomcat-webapps> steht stellvertretend für den Pfad zum Webapps-Verzeichnis Ihres Tomcat-Servers, z.B. C:\Program Files\Apache Software Foundation\Tomcat 9.0\webapps (Windows) oder /var/lib/tomcat9/webapps (Linux).

#### <span id="page-47-2"></span>Erklärung zur Absicherung von Verzeichnissen

Es empfiehlt sich dringend, mehrere Verzeichnisse vor dem Zugriff von extern per Browser zu sperren, sodass bei Aufruf des Verzeichnisses oder seiner Inhalte grundsätzlich der HTTP-Statuscode 403 (Forbidden) zurückgegeben wird.

Wie dies bei dem jeweils von Ihnen eingesetzten Webserver funktioniert entnehmen Sie bitte den Dokumentationen dieser Software.

Folgende Verzeichnisse sollten Sie entsprechend schützen:

- <bluespice-url> /cache
- $\bullet$ <bluespice-url> /images Beachten Sie demgegenüber bitte, dass Sie den Unterordner <bluespice-url> /images/bluespice /flexiskin anschließend wieder freigeben - dieser muss weiter aufrufbar sein.
- $\bullet$ <bluespice-url> /mw-config
- $\bullet$ <bluespice-url> /vendor
- $\bullet$ <bluespice-url> /maintenance
- $\bullet$ <bluespice-url> /images
- $\bullet$ <bluespice-url> /includes
- $\bullet$ <bluespice-url> /serialized
- <bluespice-url> /languages
- $\bullet$ <bluespice-url> /extensions/BlueSpiceFoundation/maintenance/security
- <bluespice-url> /extensions/Widgets/compiled\_templates

# <span id="page-47-0"></span>**Systemvorbereitung unter Linux**

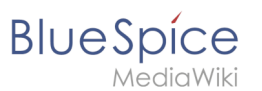

- [Vorwort](https://de.wiki.bluespice.com/wiki/Setup:Installationsanleitung/Systemvorbereitung/Linux/Vorwort)
- [Apache und PHP](https://de.wiki.bluespice.com/wiki/Setup:Installationsanleitung/Systemvorbereitung/Linux/Apache_und_PHP)
- [MariaDB](https://de.wiki.bluespice.com/wiki/Setup:Installationsanleitung/Systemvorbereitung/Linux/MariaDB)
- $\bullet$  letty
	- <sup>O</sup> [BShtml2PDF](#page-54-1)
	- $O$  [Drawio](#page-53-0)
- [OpenSearch \(ab BlueSpice 4.4.\)](https://de.wiki.bluespice.com/wiki/Setup:Installationsanleitung/Systemvorbereitung/Linux/OpenSearch) / [Elasticsearch \(bis BlueSpice 4.4.\)](https://de.wiki.bluespice.com/wiki/Setup:Installationsanleitung/Systemvorbereitung/Linux/Elasticsearch)
- [Python](https://de.wiki.bluespice.com/wiki/Setup:Installationsanleitung/Systemvorbereitung/Linux/Python)
- [Memcached](https://de.wiki.bluespice.com/wiki/Setup:Installationsanleitung/Systemvorbereitung/Linux/Memcached)
- [Mathoid](https://de.wiki.bluespice.com/wiki/Setup:Installationsanleitung/Kompendium/Mathoid) **[\(nur BlueSpice pro\)](https://de.wiki.bluespice.com/wiki/Setup:Installationsanleitung/Systemvorbereitung/Linux/PhantomJS)**
- PhantomJS **[\(nur BlueSpice pro\)](https://de.wiki.bluespice.com/wiki/Setup:Installationsanleitung/Systemvorbereitung/Linux/PhantomJS)**

# <span id="page-48-0"></span>**Setup:Installationsanleitung/Systemvorbereitung/Windows**

Dieser Teil des Handbuchs führt Sie Schritt für Schritt durch die Systemvorbereitung von Windows, um anschließend BlueSpice installieren zu können.

Folgen Sie nun diesen Kapiteln in der aufgeführten Reihenfolge. Sie finden direkt am Ende eines jeden Kapitels einen Link auf das nachfolgende Kapitel.

Schenken Sie bitte außerdem dem Kapitel "Vorwort" Beachtung. Es enthält zusätzliche Informationen zu diesem Handbuch.

- [Vorwort](https://de.wiki.bluespice.com/wiki/Setup:Installationsanleitung/Systemvorbereitung/Windows/Vorwort)
- [Setzen der Systemrechte des temporären Windows-Ordners](https://de.wiki.bluespice.com/wiki/Setup:Installationsanleitung/Systemvorbereitung/Windows/Setzen_der_Systemrechte_des_tempor%C3%A4ren_Windows-Ordners)
- [.NET Framework 3.5](https://de.wiki.bluespice.com/wiki/Setup:Installationsanleitung/Systemvorbereitung/Windows/.NET_Framework_3.5)
- **•** [IIS-Webserver](https://de.wiki.bluespice.com/wiki/Setup:Installationsanleitung/Systemvorbereitung/Windows/IIS-Webserver)
- **•** [urlrewrite](https://de.wiki.bluespice.com/wiki/Setup:Installationsanleitung/Systemvorbereitung/Windows/urlrewrite)
- [Microsoft Visual C++ Redistributable](https://de.wiki.bluespice.com/wiki/Setup:Installationsanleitung/Systemvorbereitung/Windows/Microsoft_Visual_C%2B%2B_Redistributable)
- **[PHP Manager](https://de.wiki.bluespice.com/wiki/Setup:Installationsanleitung/Systemvorbereitung/Windows/PHP_Manager)**
- $\bullet$  [PHP](https://de.wiki.bluespice.com/wiki/Setup:Installationsanleitung/Systemvorbereitung/Windows/PHP)
- [MariaDB](https://de.wiki.bluespice.com/wiki/Setup:Installationsanleitung/Systemvorbereitung/Windows/MariaDB)
- [OpenJDK](https://de.wiki.bluespice.com/wiki/Setup:Installationsanleitung/Systemvorbereitung/Windows/OpenJDK)
- [Apache Tomcat](https://de.wiki.bluespice.com/wiki/Setup:Installationsanleitung/Systemvorbereitung/Windows/Apache_Tomcat)
- [OpenSearch \(ab BlueSpice 4.4\)](https://de.wiki.bluespice.com/wiki/Setup:Installationsanleitung/Systemvorbereitung/Windows/OpenSearch) / [Elasticsearch \(bis BlueSpice 4.3\)](https://de.wiki.bluespice.com/wiki/Setup:Installationsanleitung/Systemvorbereitung/Windows/Elasticsearch)
- $\bullet$  [Python](https://de.wiki.bluespice.com/wiki/Setup:Installationsanleitung/Systemvorbereitung/Windows/Python)

# <span id="page-48-1"></span>**Upgrade von BlueSpice 3 auf BlueSpice 4**

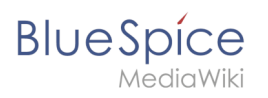

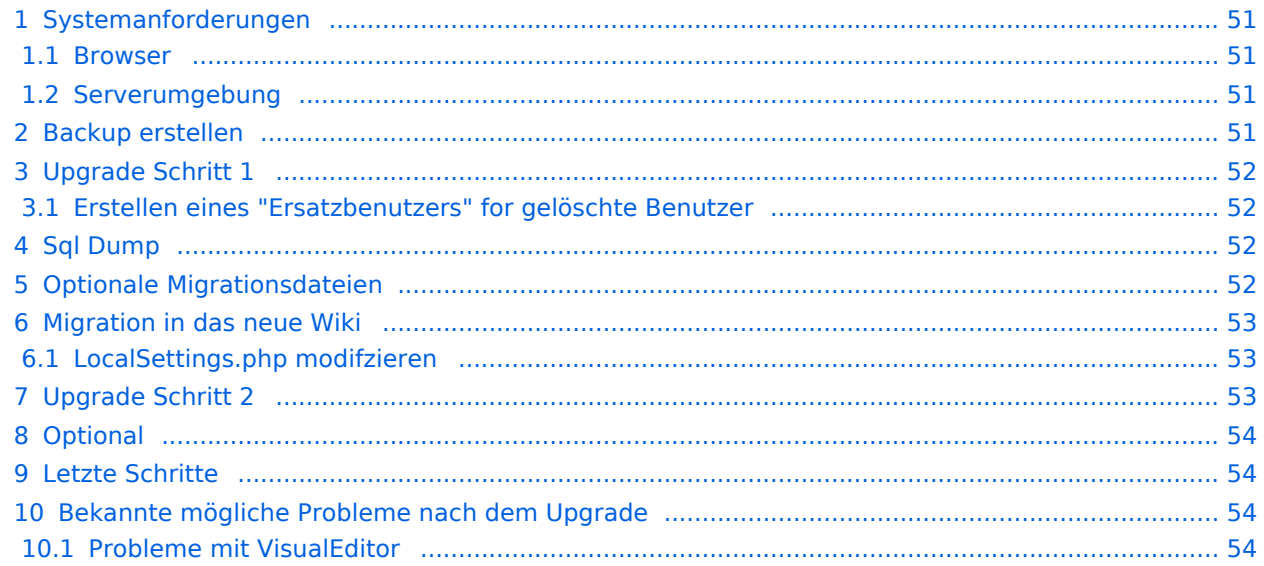

<span id="page-50-0"></span>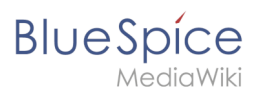

#### Systemanforderungen

#### <span id="page-50-1"></span>**Browser**

- Microsoft Edge
- Google Chrome
- Firefox

#### <span id="page-50-2"></span>**Serverumgebung**

- **Betriebssystem:**
	- $\circ$  Wir empfehlen nachdrücklich Linux (vorzugsweise Debian 11, Ubuntu 22.04, CentOS 7)
	- $\degree$  Microsoft Windows Server ab 2016 ist möglich. Einschränkungen bei der Performance auf Windows Server sind hier bekannt und leider nicht auszuschließen.
- **Webserver:**
	- Apache 2.4.x, IIS >= 10 *oder* nginx 1.x (*nginx in WikiFarm nicht möglich)*
- **PHP:**
	- $\circ$  PHP 8.1 / PHP 8.2
- **Database:**
	- $\circ$  MySQL:  $> = 5.6$  oder
	- $\circ$  MariaDB >= 10.3
- **(Virtuelle) Hardware-Anforderungen:**
	- **CPU:**
		- **Linux: 8 Cores** (min. 4 Cores)
		- Windows: 16 Cores (min. 8 Cores)
	- **Hauptspeicher:**
		- **Linux: 16 GB** (min. 8 GB)
		- Windows: min. 16 GB
	- **Freier Festplattenspeicher:**
		- $\blacksquare$  > 20 GB (abhängig von der geplanten Datenspeichermenge)
- **Zusätzlich:**
	- $\circ$  Apache Tomcat >= 9 oder Jetty >= 9
	- $\circ$  ElasticSearch 6.8 mit Plugin "ingest-attachment"
	- $\circ$  OpenJDK >= 10
	- $^{\circ}$  NodeJS 16

**Hinweis:** Möglicherweise müssen Sie externe Repos hinzufügen, um die richtige PHP auf Ihrem Server zu erhalten! Bitte überprüfen Sie ihren Paketmanager auf die verfügbaren PHP-Versionen auf Ihrem System.

#### <span id="page-50-3"></span>Backup erstellen

Erstellen Sie zuerst einen temporären Migrationsordner und kopieren Sie alle nötigen Daten.

```
mkdir /tmp/migration
cd /tmp/migration
wikifolder=/path/to/wikifolder
cp -r $wikifolder/images .
```
#### **Setup:Installationsanleitung**

```
cp -r $wikifolder/extensions/BlueSpiceFoundation/config .
cp -r $wikifolder/LocalSettings.*
#check for for locals in settings.d
find $wikifolder/settings.d/ -iname '*.local.php' -exec cp --parent {} /tmp/migration \
;
```
Suchen Sie zusätzlich nach spezialisierten php Dateien in settings.d (normalerweise 090 oder 099- ).

#### <span id="page-51-0"></span>Upgrade Schritt 1

**BlueSpice** 

Dieser Schritt muss vor dem Upgrade Schritt 2 durchgeführt werden.

**Achtung!** BlueSpice 4.x kann Wikiseiten und Dateien, die von **gelöschten Benutzern** erstellt wurden, nicht verarbeiten. Um Datenverlust zu vermeiden, führen Sie alle Upgrade-Schritte durch!

#### <span id="page-51-1"></span>**Erstellen eines "Ersatzbenutzers" for gelöschte Benutzer**

Erstellen Sie in BlueSpice 3.x einen Ersatzbenutzer mit irgendeinem Passwort:

```
php maintenance/createAndPromote.php --force DeletedUser someR4ndomPass
```
**Hinweis:** Eventuell müssen Sie Authentifizierungs-Plugins wie LDAP-Stack, SAML oder OpenIDConnect-Erweiterungen vorübergehend deaktivieren.

Rufen Sie die user id des Ersatzbenutzers ab, indem Sie folgenden Befehl in der Datenbank ausführen:

SELECT user\_id FROM user WHERE user\_name = "DeletedUser";

#### <span id="page-51-2"></span>Sql Dump

Erstellen Sie Ihr Daten-Backup:

mysqldump -u root -p bluespice > migrationdump.sql

#### <span id="page-51-3"></span>Optionale Migrationsdateien

Wenn eine der folgenden Funktionen auf Ihre Installation zutrifft, prüfen Sie, ob Migrationsschritte erforderlich sind. Fügen Sie in diesem Fall alles zu Ihrer *tar*-Datei hinzu und senden Sie diese an den neuen Server.

# **BlueSpice**

MediaWiki

Beispiele für Dateien, die Sie möglicherweise berücksichtigen müssen:

- $\bullet$ ssl-certs
- $\bullet$ apache.conf
- $\bullet$ ldapprovider.json
- kerberos files (krb5.conf/keyfile)

#### <span id="page-52-0"></span>Migration in das neue Wiki

*Grep* LocalSettings.php für wgDB :

```
grep wgDB LocalSettings.*
LocalSettings.local.php:$wgDBserver = "Your-IP";
LocalSettings.local.php:$wgDBname = "Your-datbase-name";
LocalSettings.local.php:$wgDBuser = "Your-database-user";
LocalSettings.local.php:$wgDBpassword = "Your-password";
```
erstellen Sie die **Datenbank** und **DBuser** mit **DBpassword**. Gewähren Sie **DBuser** in *mysql* alle Rechte auf der Datenbank.

Migrieren Sie die Daten:

```
mysql -u root -p bluespice < migration.sql 
cp -r images $wikifolder
cp -r extensions $wikifolder
cp -r LocalSettings.php $wikifolder
setWikiPerm $wikifolder
```
#### <span id="page-52-1"></span>LocalSettings.php modifzieren

Ersetzen Sie:

```
$wgLogo = "$wgResourceBasePath/resources/assets/wiki.png";
```
mit:

\$wgLogos = [ '1x' => "\$wgResourceBasePath/resources/assets/wiki.png" ];

- Überprüfen Sie weitere LocalSettings.\* Dateien auf Anpassungen aus der alten BlueSpice Installation.
- Vergleichen Sie die migrierte settings.d/\*.local.php mit der neuen settings.d/\*.php und überprüfen Sie diese auf individuelle (wahrscheinlich veraltete) Konfigurationen. Verfahren Sie ebenso mit 09\*-Customer.php .
- Kopieren Sie nötige Einstellungen zu | \$wikifolder/settings.d/ |.

#### <span id="page-52-2"></span>Upgrade Schritt 2

Weisen Sie alle Seiten und Dateien ohne gültigen Bearbeitungs-Benutzer Ihrem neu erstellten Ersatzbenutzer zu:

# **BlueSpice**

```
cd $wikifolder
 php extensions/BlueSpiceFoundation/maintenance/PrepareActorMigration.php --
unknownUserId=<user-id-from-step I. > --unknownUserName=DeletedUser
```
# <span id="page-53-1"></span>**Optional**

- Kopieren Sie die folgenden Dateien (falls in Ihrem Fall zutreffend): apache.conf , krb5.conf, Kerberos-key , ldapprovider.json
- Fügen Sie dem VirtualHost in Apache.conf nach den rewrite Regeln folgendes hinzu:

AllowEncodedSlashes NoDecode

# <span id="page-53-2"></span>Letzte Schritte

Führen Sie folgende Maintenance-Skripte aus:

```
cd $wikifolder
php maintenance/update.php --quick
php extensions/BlueSpiceExtendedSearch/maintenance/initBackends.php --quick
php extensions/BlueSpiceExtendedSearch/maintenance/rebuildIndex.php --quick
screen 
    while [ "$(php maintenance/showJobs.php)" != "0" ]; do php maintenance/runJobs.
php --maxjobs 100; done
```
Der letzte Schritt wird etwas dauern.

#### <span id="page-53-3"></span>Bekannte mögliche Probleme nach dem Upgrade

#### <span id="page-53-4"></span>**Probleme mit VisualEditor**

Fügen Sie zu includes/libs/http/MultiHttpClient.php nach Zeile 327 folgende Angaben hinzu:

curl\_setopt( \$ch, CURLOPT\_SSL\_VERIFYHOST, 0 ); curl\_setopt( \$ch, CURLOPT\_SSL\_VERIFYPEER, 0 );

# <span id="page-53-0"></span>**Setup:Installationsanleitung/Webservices/Drawio**

Um drawio zu nutzen, muss der Service separat installiert werden.

Download Link:

<https://bluespice.com/filebase/drawio/>

<span id="page-54-0"></span>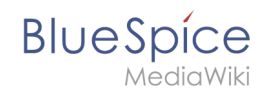

# **Setup:Installationsanleitung/Webservices/Mathoid**

Mathoid ist ein nodjs-Service der verschiedene Formate von Math-Eingaben in MathML + SVG oder PNG Ausgabe umwandelt.

**Wichtig!** Ab BlueSpice 4.x wird Mathoid nicht mitgeliefert und muss separat installiert werden.

Download: [https://buildservice.bluespice.com/webservices/REL1\\_39-4.3.x/mathoid.tar.gz](https://buildservice.bluespice.com/webservices/REL1_39-4.3.x/mathoid.tar.gz) or [https://buildservice.bluespice.com/webservices/REL1\\_39-4.3.x/mathoid.zip](https://buildservice.bluespice.com/webservices/REL1_39-4.3.x/mathoid.zip)

Installationspfad:

- Linux: /opt/mathoid
- Windows: C:\BlueSpice\bin\mathoid

#### Nächster Schritt

Nun zum nächsten Schritt [PhantomJS](https://de.wiki.bluespice.com/wiki/Setup:Installationsanleitung/Systemvorbereitung/Linux/PhantomJS)

#### <span id="page-54-1"></span>**Webservice: PDF-Export**

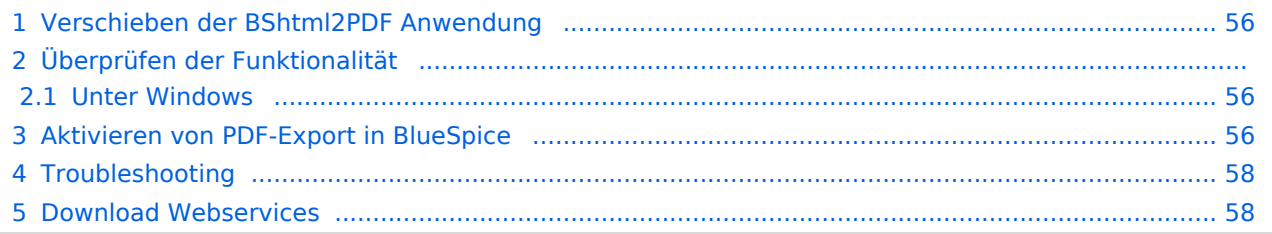

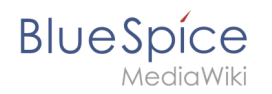

Dieses Dokument beschreibt die Installation des PDF-Export von BlueSpice. Bitte beachten Sie, dass als Applikationsserver [Apache Tomcat](https://de.wiki.bluespice.com/wiki/Setup:Installationsanleitung/Systemvorbereitung/Windows/Apache_Tomcat) (Windows) bzw. [Jetty](https://de.wiki.bluespice.com/wiki/Setup:Installationsanleitung/Systemvorbereitung/Linux/Jetty) fertig installiert und konfiguriert auf dem BlueSpice-Server laufen muss.

#### <span id="page-55-0"></span>Verschieben der BShtml2PDF Anwendung

**Wichtig!** Ab BlueSpice 4.2 wird BShtml2 nicht mitgeliefert und muss separat installiert werden.

Download:<https://bluespice.com/filebase/html2pdf/>

In der Regel lauten die Standardpfade wie folgt:

- C:\Program Files\Apache Software Foundation\Tomcat 9.0\webapps **(Apache Tomcat unter Windows)**
- /var/lib/jetty9/webapps **(Jetty unter Debian)**

Die Anwendung wird im Regelfall on-the-fly gestartet, ohne dass ein Neustart des Applikationsservers nötig ist.

#### Überprüfen der Funktionalität

Die korrekte Funktionalität des BShtml2PDF Service können Sie wie folgt überprüfen:

#### <span id="page-55-1"></span>**Unter Windows**

Öffnen Sie im Internet Explorer die URL http://localhost:8080/BShtml2PDF. Bei korrekter Funktionalität sollten Sie folgende Webseite sehen:

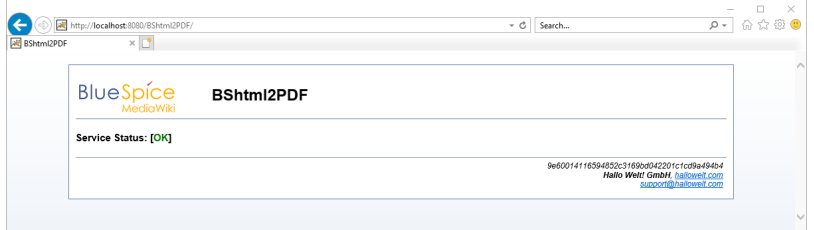

#### <span id="page-55-2"></span>Aktivieren von PDF-Export in BlueSpice

Wechseln Sie in das Verzeichnis <installpath-bluespice>/settings.d . Öffnen Sie die Datei **020-BlueSpiceUEModulePDF.php** in einem Texteditor.

In der zweiten Zeile finden Sie einen Code, der bei dies Erweiterungen deaktiviert:

return; // Disabled. Needs Tomcat

Fügen Sie wahlweise ein Kommentarzeichen (**#**) an den Anfang dieser Zeile ein oder löschen Sie diese Zeile komplett, speichern die Datei und verlassen Sie diese wieder.

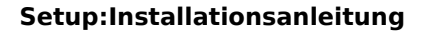

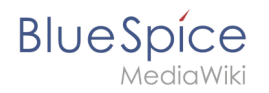

Öffnen Sie nun eine Kommandozeile und wechseln in den Ordner <installpath-bluespice>. Führen Sie dort folgenden Befehl aus:

php maintenance/update.php *(Linux)* php maintenance\update.php *(Windows))*

**Hinweis:** Achten Sie unter Windows darauf, dass die [Umgebungsvariablen](https://de.wiki.bluespice.com/w/index.php?title=Setup:Installationsanleitung/Systemkonfigurationen/Umgebungsvariablen&action=view) korrekt gesetzt sind, um auf den Befehl "php" zugreifen zu können.

**Hinweis:** Beachten Sie unter Linux, dass Sie nach dem Ausführen der update.php die [Dateisystemrechte](#page-45-0) neu anpassen müssen.

Sobald das Script mit der Meldung "Done" abgeschlossen ist ist der Webservice erfolgreich installiert.

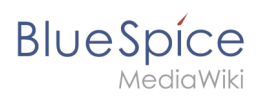

..event\_agent field does not exist in echo\_event table, skipping modify field patch<br>difying event\_variant field of table echo\_event ...done. Modifying event\_extra field of table echo\_event ...done.<br>Modifying event agent ip field of table echo event ...done. ... have notification bundle base field in echo notification table.<br>..echo\_event table does not contain event Limestamp field.<br>...have eeb\_event\_hash field in echo\_event table.<br>...have event\_page\_id field in echo\_event ta Rebuilding titlekey table... ... 1 ox.<br>...hitcounter table does not exist, skipping modify field patch.<br>Creating hit\_counter\_extension table ...done.<br>Creating hit\_counter\_table ...done. Exercing bs\_namespacemanager\_backup\_page table ...done.<br>Creating bs\_namespacemanager\_backup\_page table ...done.<br>Creating bs\_namespacemanager\_backup\_revision table ...done.<br>Adding page\_content\_model field to table bs\_namesp Adding rev\_shal field to table bs\_namespacemanager\_backup\_revision ...done.<br>Adding rev\_content\_model field to table bs\_namespacemanager\_backup\_revision ...done. Creating bs\_permission\_templates table ...done.<br>Creating bs\_dashboards\_configs table ...done. reating bs usagetracker table ... done. ating bs\_pagetemplate table ...done. Extraing by pageossignments table ...done.<br>..eating by pageossignments table ...done.<br>..se\_text field does not exist in bs\_saferedit table, skipping modify field patch.<br>Ereating bs\_readers table ...done. ..have readers ts field in bs\_readers table.<br>..site stats is populated...done. ..doing rev\_id from 1 to 200<br>'opulating ar\_len column ...archive table seems to be empty.<br>The left and ar\_len population complete [0 revision rows, 0 archive rows].<br>Populating rev\_shal column<br>...doing rev\_id from 1 to 200 opulating ar\_sha1 column<br>..archive table seems to be empty. ...archive table seems to be empty.<br>Populating ar\_shal column legacy rows<br>rev\_shal and ar\_shal population complete [O revision rows, O archive rows].<br>Populating img\_shal field One 0 files in 0.0 seconds Fixing protocol-relative entries in the externallinks table...<br>Done, 0 rows updated. Populating fa\_sha1 field from fa\_storage\_key Done 0 files in 0.0 seconds<br>Updating \*\_from\_namespace fields in links tables.<br>...doing page\_id from 1 to 200<br>Purging caches...done. One in  $1.6 s$ . coot@bluespice:/var/www/bluespice#

#### <span id="page-57-1"></span>Troubleshooting

Sollte es beim PDF-Export in BlueSpice Probleme geben überprüfen Sie zu allererst die [Dateisystemrechte.](#page-45-0)

#### <span id="page-57-2"></span>Download Webservices

Sollten die erforderliche war-Datei nicht in Ihrem Installationspaket vorhanden sein, können Sie sie hier herunterladen: [Webservices](https://buildservice.bluespice.com/webservices3.tar.gz)

# <span id="page-57-0"></span>**Setup:Systemanforderungen**

Für den problemlosen Betrieb in der aktuellen Version von BlueSpice 4 empfehlen wir die folgenden Systemanforderungen.

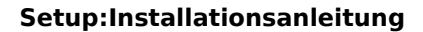

#### Browser

MediaWiki

**BlueSpice** 

- Microsoft Edge
- Google Chrome
- Firefox

#### Serverumgebung

- **Betriebssystem:**
	- $\circ$  Wir empfehlen nachdrücklich Linux (vorzugsweise Debian 11, Ubuntu 22.04, CentOS 7)
	- Microsoft Windows Server ab 2016 ist möglich. Einschränkungen bei der Performance auf Windows Server sind hier bekannt und leider nicht auszuschließen.
- **Webserver:**
	- Apache 2.4.x, IIS >= 10 *oder* nginx 1.x (*nginx in WikiFarm nicht möglich)*
- **PHP:**
	- $\circ$  PHP 8.1 / PHP 8.2
- **Database:**
	- $\circ$  MySQL:  $>=$  5.6 oder
	- $OMO$  MariaDB  $>= 10.3$
- **(Virtuelle) Hardware-Anforderungen:**
	- **CPU:**
		- **Linux: 8 Cores** (min. 4 Cores)
		- Windows: 16 Cores (min. 8 Cores)
	- **Hauptspeicher:**
		- **Linux: 16 GB** (min. 8 GB)
		- Windows: min. 16 GB
	- **Freier Festplattenspeicher:**
		- $\Box$  > 20 GB (abhängig von der geplanten Datenspeichermenge)
- **Zusätzlich:**
	- $\circ$  Apache Tomcat >= 9 oder Jetty >= 9
	- $\circ$  ElasticSearch 6.8 mit Plugin "ingest-attachment"
	- $\circ$  OpenJDK >= 10
	- $^{\circ}$  NodeJS 16